Sistema Dell™ Inspiron™ 8000

# GUÍA DE SOLUCIONES

www.dell.com support.dell.com

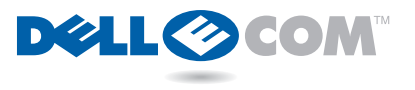

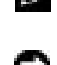

SUGERENCIA: una SUGERENCIA proporciona información importante que le ayuda a utilizar su ordenador de la mejor manera posible.

**ED** AVISO: un AVISO indica un posible daño al hardware o la pérdida de datos y le explica cómo evitar el problema.

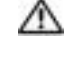

 PRECAUCIÓN: una PRECAUCIÓN indica una situación potencialmente peligrosa que, si no se evita, puede ocasionar un daño leve o de gravedad moderada.

Abreviaturas y acrónimos Para obtener una lista completa de las abreviaturas y los acrónimos, consulte el glosario en el archivo de ayuda Tell Me How (Procedimientos) (consulte la hoja titulada Aquí empieza que proporciona las instrucciones para abrir el archivo de ayuda).

Septiembre de 2000 P/N 963CD Rev. A00

\_\_\_\_\_\_\_\_\_\_\_\_\_\_\_\_\_\_\_\_

La información contenida en este documento puede modificarse sin aviso previo. © 2000 Dell Computer Corporation. Reservados todos los derechos.

Queda estrictamente prohibida la reproducción de este documento de cualquier manera sin la autorización por escrito de Dell.

Marcas comerciales utilizadas en este texto: Dell, el logotipo de DELL E COM, Dellnet, el logotipo de Dellnet, Dell TravelLite, Inspiron y DellWare son marcas comerciales de Dell Computer Corporation; *Intel y Pentium* son marcas registradas y *Celeron* es una marca comercial de Intel Corporation; Microsoft y Windows son marcas registradas de Microsoft Corporation.

Este documento puede incluir otras marcas y nombres comerciales para referirse a las entidades que los poseen o a sus productos. Dell Computer Corporation renuncia a cualquier interés sobre la propiedad de marcas y nombres comerciales que no sean los suyos.

# Contenido

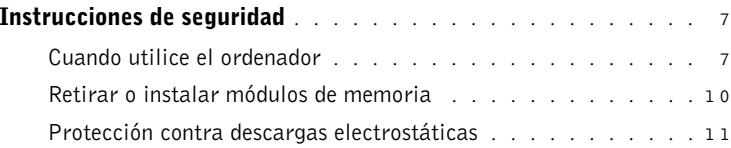

### 1 [Instalación](#page-12-0)

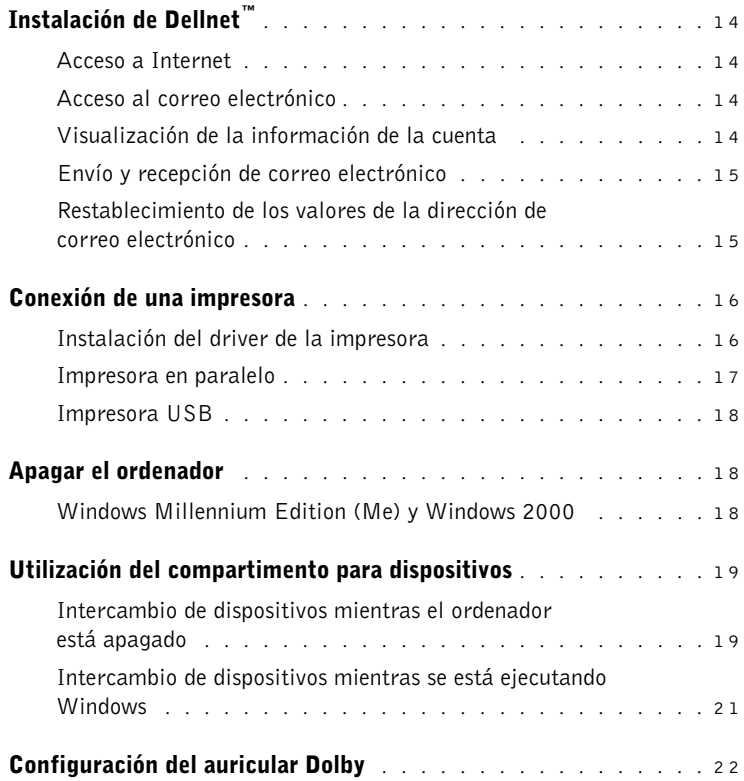

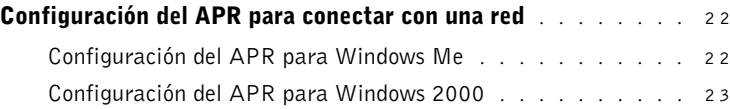

### 2 [Solución de problemas](#page-24-0)

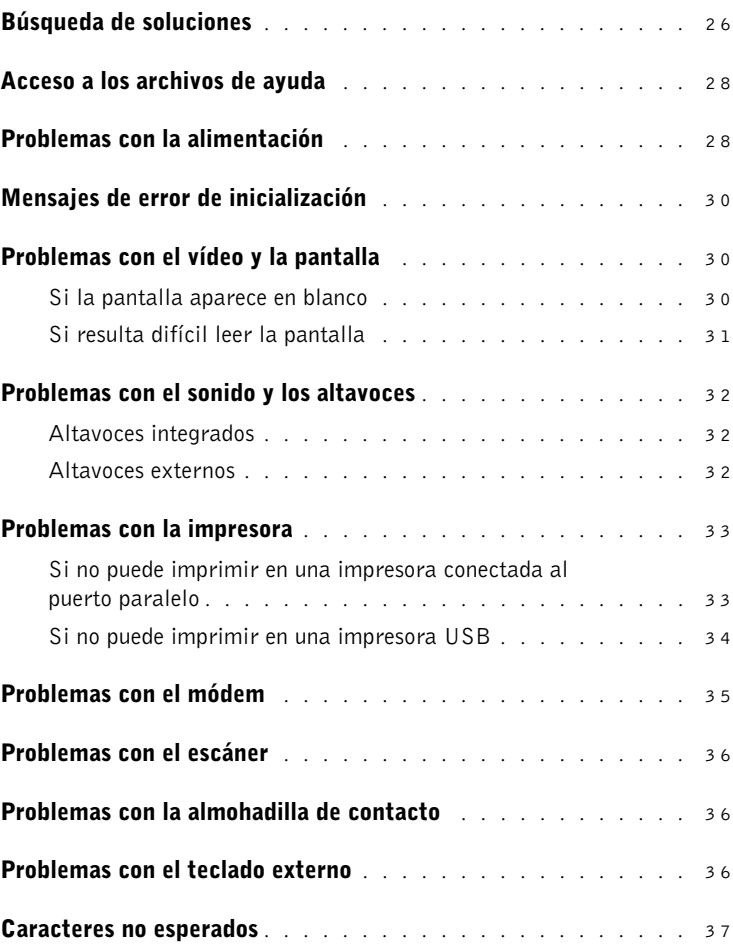

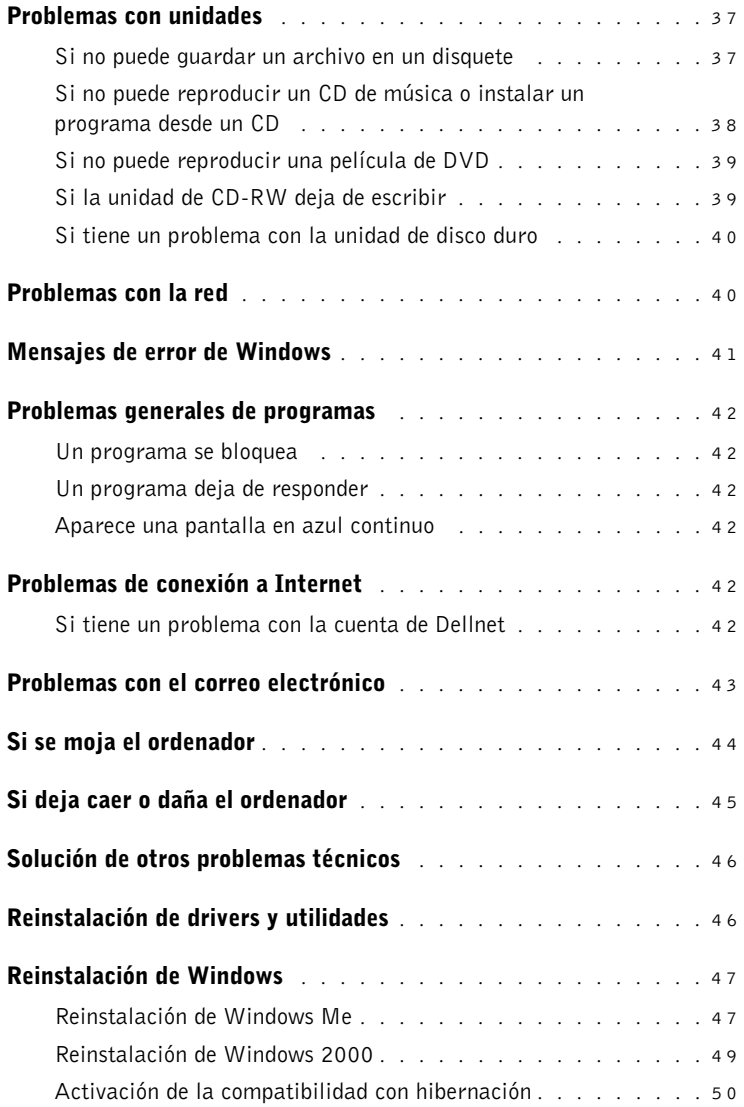

### 3 [Adición de piezas](#page-50-0)

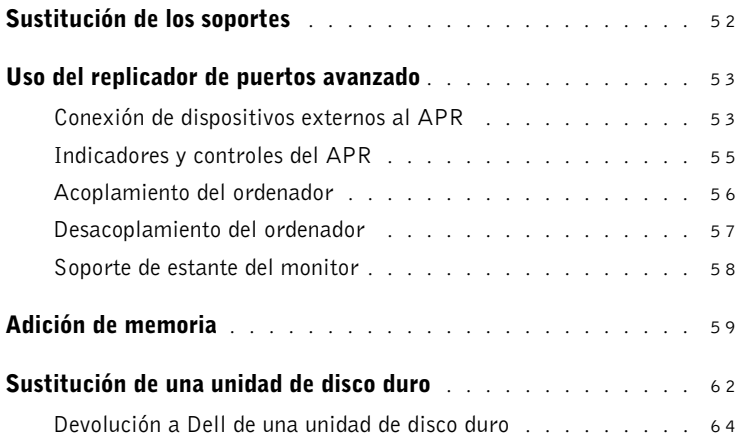

#### 4 [Apéndice](#page-64-0)

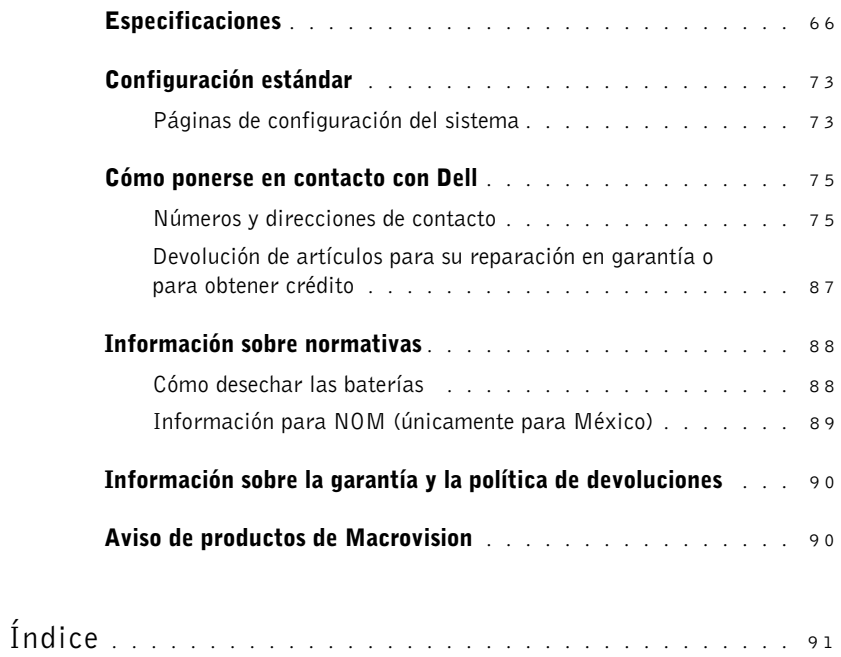

## <span id="page-6-0"></span>Instrucciones de seguridad

Aplique las siguientes pautas de seguridad para su propia protección y la del ordenador. Por comodidad y eficacia, tenga en cuenta las pautas ergonómicas que se proporcionan en la sección "Sentado cómodamente al ordenador" del archivo de ayuda Tell Me How (Procedimientos).

#### <span id="page-6-1"></span>Cuando utilice el ordenador

- PRECAUCIÓN: no utilice el ordenador portátil durante un período de tiempo prolongado con la base directamente sobre su cuerpo. El funcionamiento prolongado puede ocasionar que el calor se acumule en la base. El contacto continuado con la piel puede provocar malestar o, con el tiempo, quemaduras.
- No intente reparar usted mismo el ordenador. Siga siempre las instrucciones de instalación con exactitud.
- No lleve baterías en el bolsillo, bolso u otro contenedor en el que los objetos de metal (como las llaves del coche) puedan producir un cortocircuito en los terminales de la batería. El flujo habitual y desmesurado resultante podría provocar temperaturas extremadamente altas y como consecuencia daños al arder.
- Asegúrese de que no haya nada sobre el cable de alimentación del adaptador de corriente alterna y que éste no esté localizado donde se pueda pisar o sea fácil tropezar con él.
- Cuando utilice el adaptador de CA para suministrar alimentación al ordenador o para cargar la batería, colóquelo en un área ventilada, como puede ser un escritorio o en el suelo. No cubra el adaptador de corriente alterna con papeles u otros objetos que reduzcan la refrigeración; tampoco utilice el adaptador dentro de un maletín.
- No utilice el equipo en un entorno húmedo, por ejemplo, cerca del baño, el lavabo, el fregadero, la piscina o una superficie mojada.
- No inserte ningún objeto en las rejillas de ventilación o aberturas de su ordenador. Si lo hace, podría ocasionar un incendio o una descarga eléctrica producidos por un cortocircuito en los componentes interiores.
- Utilice sólo el adaptador de CA y las baterías que se han aprobado para su uso con este equipo tal como se indica en este documento. La utilización de otro tipo de paquetes de baterías o de adaptador de CA podría implicar un riesgo de incendio o explosión.
- Antes de conectar el equipo a una fuente de alimentación, asegúrese de que el tipo de voltaje del adaptador CA coincide con el de la fuente de alimentación disponible:
	- 115 V/60 Hz en la mayor parte de América del Norte y Sudamérica, así como en algunos países del Extremo Oriente (por ejemplo, Corea del Sur y Taiwán).
	- 100 V/50 Hz en el este de Japón y 100 V/60 Hz en el oeste.
	- 230 V/50 Hz en la mayor parte de Europa, Oriente Medio y Extremo Oriente.
- Para evitar una descarga eléctrica, enchufe el adaptador de CA y los cables de alimentación de los dispositivos externos a fuentes de alimentación con toma de tierra. Estos cables están equipados con enchufes de 3 -bornes para garantizar la toma de tierra. No utilice enchufes adaptadores ni retire los bornes de toma de tierra de los cables. Si debe utilizar un cable alargador, utilice cable de 3 hilos y enchufes con toma de tierra.
- Si utiliza un alargador con el adaptador de corriente alterna, asegúrese de que el porcentaje total de amperios de los productos enchufados al alargador no exceden el porcentaje de amperios de éste.
- Para retirar la alimentación del equipo, apáguelo, quite la batería y desconecte el adaptador de CA de la toma eléctrica.
- Si el ordenador incluye un módem integrado u opcional (de tarjeta PC), desconecte el cable del módem durante las tormentas eléctricas para evitar el riesgo remoto de sufrir una descarga eléctrica producida por los rayos a través de la línea telefónica.
- Para evitar el peligro potencial de sufrir una descarga eléctrica, no conecte ni desconecte ningún cable ni realice el mantenimiento o la reconfiguración de este producto en el transcurso de una tormenta eléctrica.
- Las tarietas PC pueden calentarse mucho durante la operación normal. Tenga cuidado al quitar las tarjetas PC después de su funcionamiento continuo.
- No arroje las baterías al fuego. Pueden explotar. Compruebe las instrucciones de las autoridades locales acerca del desecho de residuos.
- Cuando configure el ordenador para trabajar, colóquelo en una superficie plana.
- Cuando viaje, no facture el ordenador como equipaje. Puede pasar el equipo por una máquina de rayos X, pero nunca por un detector de metales. Si le inspeccionan el equipo manualmente, asegúrese de que tiene una batería cargada disponible en caso de que se le solicite que encienda el ordenador.
- Cuando viaje con la unidad de disco duro extraída del ordenador, envuélvala en un material no conductor, como tela o papel. Si le inspeccionan la unidad manualmente, esté preparado para instalarla en el equipo. Puede pasar la unidad de disco duro por una máquina de rayos X, pero nunca por un detector de metales.
- Cuando viaje, no coloque el equipo en los compartimentos superiores o bacas, donde podría deslizarse. No deje caer el equipo ni lo someta a ningún otro tipo de choque mecánico.
- Proteja el equipo, la batería y la unidad de disco duro de los peligros medioambientales como la suciedad, el polvo, la comida, los líquidos, las temperaturas extremas y las sobreexposiciones a la luz solar.
- Cuando cambie el equipo de un medio a otro, con rangos de temperatura o humedad muy distintos, se producirá condensación en el equipo o dentro de éste. Para evitar daños en el equipo, deje que transcurra el tiempo suficiente para que se evapore el vaho antes de utilizar el ordenador.
- AVISO: cuando mueva el equipo de temperaturas bajas a medios más cálidos o de temperaturas muy altas a medios más fríos, espere a que el equipo se adapte a la temperatura de la habitación antes de encenderlo.
- Cuando desconecte un cable, tire del conector o del protector, no tire directamente del cable. Cuando retire el conector, manténgalo alineado para evitar doblar las patas. Del mismo modo, antes de conectar un cable, asegúrese de que los dos conectores estén orientados y alineados correctamente.
- Maneje los componentes con cuidado. Sujete los componentes, como un módulo de memoria, por ejemplo, por los bordes, no por las patas.
- Apague el ordenador y espere 5 segundos antes de extraer un módulo de memoria de la placa base o desconectar un dispositivo externo del ordenador para evitar un posible daño en la placa base.
- Antes de limpiar el ordenador, apáguelo, desconéctelo de la fuente de alimentación y retire las baterías.
- Limpie el ordenador con un paño suave mojado en agua en vez de utilizar algún líquido limpiador o aerosol.
- Limpie la pantalla con un paño suave y limpio y con un limpia cristales que no contenga cera o sustancias abrasivas. Aplique el limpia cristales al paño y después pase éste por la pantalla en una sola dirección, de arriba a abajo. Si la pantalla contiene grasa o algún otro contaminante, utilice alcohol isopropílico en vez de un limpia cristales.
- Si el ordenador se moja, consulte la [página 44](#page-43-1) para obtener instrucciones. Si deja caer o daña el ordenador, consulte la [página 45](#page-44-1). Si después de seguir estos procedimientos llega a la conclusión de que su ordenador no funciona de manera adecuada, póngase en contacto con Dell (consulte la [página 75\)](#page-74-2).

#### <span id="page-9-0"></span>Retirar o instalar módulos de memoria

Antes de retirar o instalar módulos de memoria, realice los siguientes pasos en el mismo orden en que se indican.

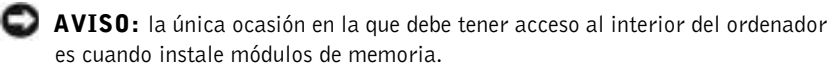

**AVISO:** apague el ordenador y espere 5 segundos antes de desconectar un dispositivo externo o retirar un módulo de memoria para evitar un posible daño en la placa base.

- 1 Apague el ordenador y todos los dispositivos conectados.
- 2 Desconecte el ordenador y los dispositivos externos de las tomas de corriente para reducir la posibilidad de daños personales o descargas eléctricas. Además, desconecte cualquier línea telefónica o de telecomunicación del ordenador.
- 3 Retire la batería principal del compartimento para la batería y la segunda batería (si la hubiere) del compartimento para dispositivos.
- 4 Conéctese a tierra tocando una superficie metálica sin pintura en la parte posterior del ordenador antes de tocar algo en el interior.

Mientras trabaja, toque periódicamente una superficie metálica no pintada del ordenador para disipar cualquier electricidad estática que pudiera dañar los componentes internos.

Además, tenga en cuenta estas pautas de seguridad cuando proceda:

- Cuando desconecte un cable, tire del conector, no tire directamente del cable. Cuando separe conectores, manténgalos alineados para evitar que se doblen las patas. También, antes de conectar un cable, asegúrese de que los dos conectores estén orientados y alineados correctamente.
- Maneje los módulos de memoria con cuidado. No toque los componentes de un módulo. Sostenga el módulo por sus bordes.
- **PRECAUCIÓN:** existe peligro de explosión si se instala incorrectamente una batería nueva. Sustituya la batería únicamente por una del mismo tipo o de un tipo equivalente recomendado por el fabricante. Deshágase de las baterías agotadas de acuerdo con las instrucciones del fabricante.

#### <span id="page-10-0"></span>Protección contra descargas electrostáticas

Para evitar daños por descargas electrostáticas, descargue la electricidad estática de su cuerpo antes de tocar cualquiera de los componentes electrónicos en el interior del ordenador, y periódicamente mientras trabaja dentro del ordenador. Para ello, toque una superficie metálica sin pintar en la parte posterior del ordenador.

Asimismo, puede realizar los siguientes pasos para evitar daños por descargas electrostáticas:

- No saque los componentes de su embalaje antiestático hasta que vaya a instalarlos en el ordenador. Justo antes de abrir el embalaje antiestático, asegúrese de descargar la electricidad estática de su cuerpo.
- Cuando transporte un componente sensible, colóquelo en un contenedor o embalaje antiestático.

#### SECCIÓN 1

# <span id="page-12-0"></span>Instalación

[Instalación de Dellnet™](#page-13-0)

[Conexión de una impresora](#page-15-0)

[Apagar el ordenador](#page-17-1)

[Utilización del compartimento para dispositivos](#page-18-0)

[Configuración del auricular Dolby](#page-21-0)

[Configuración del APR para conectar con una red](#page-21-1)

#### K. SUGERENCIA: Dellnet no está disponible en ciertas regiones.

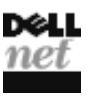

Para instalar el servicio de acceso a Internet Dellnet, pulse dos veces sobre el icono Dellnet Signup (suscripción a Dellnet) en el escritorio de Microsoft® Windows<sup>®</sup> y siga las instrucciones que aparecen en la pantalla.

#### <span id="page-13-1"></span>Acceso a Internet

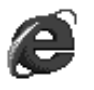

Para acceder a Internet después de finalizar el proceso de registro de Dellnet, pulse dos veces sobre el icono de Internet Explorer en el escritorio de Windows. Internet Explorer inicia automáticamente la conexión a Internet mediante Dellnet.

#### <span id="page-13-2"></span>Acceso al correo electrónico

<span id="page-13-0"></span>Instalación de Dellnet*™*

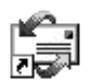

Para acceder al correo electrónico de Dellnet, pulse dos veces sobre el icono de Outlook Express en el escritorio de Windows. Pulse sobre Enviar y recibir para descargar los mensajes del servidor de correo. Cuando descargue los mensajes, estos se almacenarán en la unidad de disco duro hasta que los elimine.

#### <span id="page-13-3"></span>Visualización de la información de la cuenta

Si no anotó su nombre de usuario o contraseña para Dellnet, puede acceder a la herramienta Dellnet Administration (administración de Dellnet) para comprobar o cambiar esta información:

- 1 Pulse sobre el botón Inicio, elija Programas >Dellnet y, a continuación, pulse sobre Dellnet Administration (administración de Dellnet).
- 2 Pulse dos veces sobre Siguiente.
- 3 Pulse sobre Conectar para conectarse a Dellnet.
- 4 Cuando aparezca la página Dellnet Self-Administration (autoadministración de Dellnet), pulse sobre View My Account Information (ver la información de mi cuenta).
- **5** Pulse sobre Siguiente.
- 6 Escriba la respuesta a la Challenge Phrase (frase de desafío).

 SUGERENCIA: Dellnet permite utilizar contraseñas que diferencian entre caracteres con mayúscula y con minúscula. Asegúrese de que <Bloq Mayús> no está activado.

7 Pulse sobre Siguiente.

La información de su cuenta aparecerá en la pantalla.

8 Pulse sobre Imprimir para imprimir la información o sobre Menú principal para ir al menú principal.

#### <span id="page-14-0"></span>Envío y recepción de correo electrónico

- Pulse dos veces sobre el icono de Outlook Express para iniciar una conexión a Internet mediante Dellnet.
- Compruebe siempre la dirección de cada destinatario cuando envíe correo electrónico. En caso contrario, se le devolverá el correo electrónico.
- Asegúrese de que la persona que le envía correo electrónico escribe correctamente su dirección de correo electrónico.
- No envíe mensajes de correo electrónico con un tamaño superior a 2 MB.
- Si tiene dificultades para enviar correo electrónico, determine si el problema está relacionado con sólo uno o todos los destinatarios. Después, póngase en contacto con el servicio de asistencia técnica de Dellnet (consulte la [página 75](#page-74-2)).

#### <span id="page-14-1"></span>Restablecimiento de los valores de la dirección de correo electrónico

Si se ha dañado el software de correo electrónico, restablezca su cuenta:

1 Pulse sobre el botón Inicio, elija Programas >Dellnet y, a continuación, pulse sobre Dellnet Administration (administración de Dellnet).

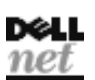

- 2 Pulse dos veces sobre Siguiente.
- 3 Pulse sobre Conectar para conectarse a Dellnet.
- 4 Cuando aparezca la página Dellnet Self-Administration (Autoadministración de Dellnet), pulse sobre Make My Changes Take Effect (Aplicar los cambios).
- 5 Pulse sobre Siguiente.
- 6 Escriba la respuesta a la Challenge Phrase (frase de desafío).
- 7 Pulse sobre Siguiente.

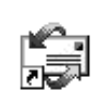

- 8 Pulse sobre el botón Click To Make Changes Take Effect (Pulsar para aplicar los cambios).
- 9 Pulse sobre Aceptar.

### <span id="page-15-2"></span><span id="page-15-0"></span>Conexión de una impresora

Consulte la documentación que se incluye con la impresora para obtener información sobre los procedimientos de preparación recomendados, como:

- Cómo quitar el embalaje
- Instalación del cartucho de tóner o de tinta
- Carga del papel

A continuación, siga las instrucciones que se proporcionan con la impresora para conectarla al ordenador. Si no se proporciona información, consulte las siguientes secciones.

#### <span id="page-15-3"></span><span id="page-15-1"></span>Instalación del driver de la impresora

Dell instala los drivers para algunas impresoras nuevas. Pulse sobre el botón Inicio, elija Configuración y, a continuación, pulse sobre Impresoras. Si la impresora figura en la ventana Impresoras, significa que ya se puede utilizar.

Si necesita instalar un driver de impresora, inserte el CD de instalación en la unidad de CD o DVD. A continuación, siga las indicaciones que aparecen en la pantalla utilizando las instrucciones proporcionadas con la impresora.

Si el CD de instalación de la impresora no se ejecuta automáticamente, pulse sobre el botón Inicio en el escritorio de Windows, seleccione Ejecutar y escriba  $x:\setminus s$ etup.exe (donde x es la letra de la unidad de CD o DVD (normalmente la unidad D)). A continuación, pulse sobre Aceptar y siga las indicaciones de la pantalla.

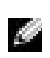

 SUGERENCIA: para obtener instrucciones completas sobre la instalación del driver de la impresora, consulte la documentación de la impresora.

#### <span id="page-16-0"></span>Impresora en paralelo

- 1 Apague el ordenador (consulte la [página 18](#page-17-1)).
- **C** AVISO: utilice únicamente un cable paralelo IEEE que mida 3 metros (10 pies) o menos para conectar la impresora al equipo. El uso de un cable que no sea estándar puede impedir que la impresora funcione.
- 2 Conecte el cable de la impresora en paralelo al conector del puerto paralelo del ordenador y apriete los dos tornillos. Conecte el cable al conector paralelo de la impresora y encaje los dos ganchos en las muescas.

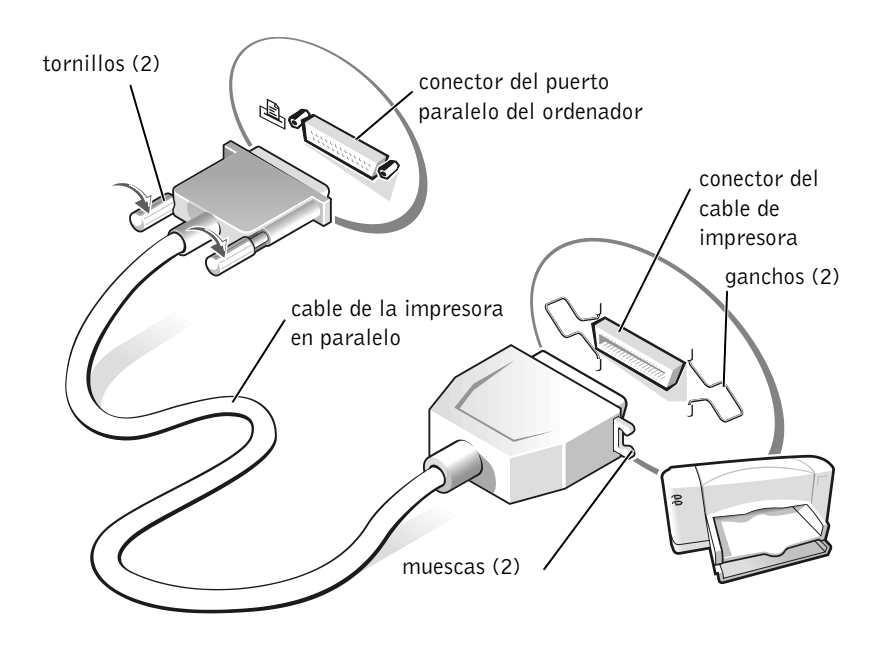

- 3 Encienda la impresora y luego encienda el ordenador. Si aparece la ventana Asistente para agregar nuevo hardware, pulse sobre Cancelar.
- 4 Instale el driver de la impresora, si es necesario (consulte la [página 16\)](#page-15-1).

<span id="page-17-3"></span><span id="page-17-0"></span>2 Conecte el cable de la impresora USB al conector de puerto USB del ordenador y de la impresora. Los conectores USB admiten sólo una posición de encaje.

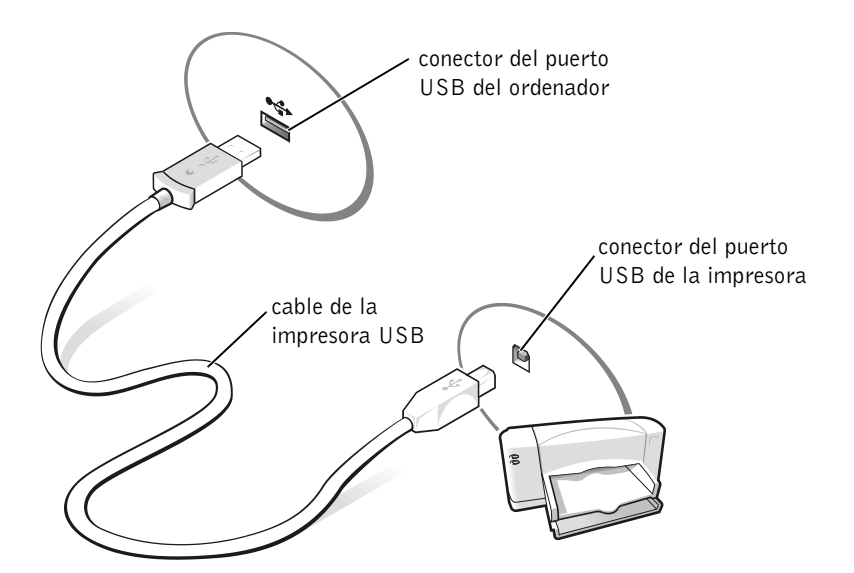

### <span id="page-17-4"></span><span id="page-17-1"></span>Apagar el ordenador

 AVISO: para evitar la pérdida de datos, deberá realizar el procedimiento de cierre de Windows para apagar el ordenador.

#### <span id="page-17-2"></span>Windows Millennium Edition (Me) y Windows 2000

- 1 Guarde y cierre todos los archivos que estén abiertos y salga de los programas abiertos.
- 2 Pulse sobre el botón Inicio y, a continuación, pulse sobre Apagar el sistema.
- 3 Pulse sobre el menú desplegable en ¿Qué desea que haga el equipo?.
- 4 Pulse sobre Apagar el sistema y después sobre Aceptar.

El ordenador se apaga automáticamente cuando concluye el proceso de cierre del sistema.

SUGERENCIA: puede conectar dispositivos USB con el ordenador encendido.

### <span id="page-18-0"></span>Utilización del compartimento para dispositivos

El equipo lleva incluida una unidad de disquete ya instalada en el compartimento para dispositivos. El compartimento para dispositivos también admite los siguientes dispositivos:

- Unidad de CD
- Unidad de CD-RW
- Unidad de DVD
- Unidad ZIP
- Segunda unidad de disco duro
- Segunda batería
- Módulo Dell TravelLite™

 AVISO: para evitar daños irreparables en el conector de acoplamiento, no extraiga ni vuelva a colocar dispositivos mientras el ordenador esté conectado a un replicador de puertos.

#### <span id="page-18-1"></span>Intercambio de dispositivos mientras el ordenador está apagado

- 1 Guarde y cierre los archivos que estén abiertos, salga de los programas abiertos y apague el ordenador (consulte la [página 18\)](#page-17-1).
- 2 Si el ordenador está conectado (acoplado) a un APR, desacóplelo (consulte la [página 57](#page-56-1)).
- 3 Cierre la pantalla y coloque el ordenador en posición invertida.
- 4 Deslice y sostenga el pestillo de liberación y extraiga el dispositivo del compartimento para dispositivos.

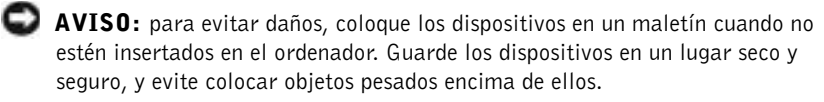

parte inferior del ordenador

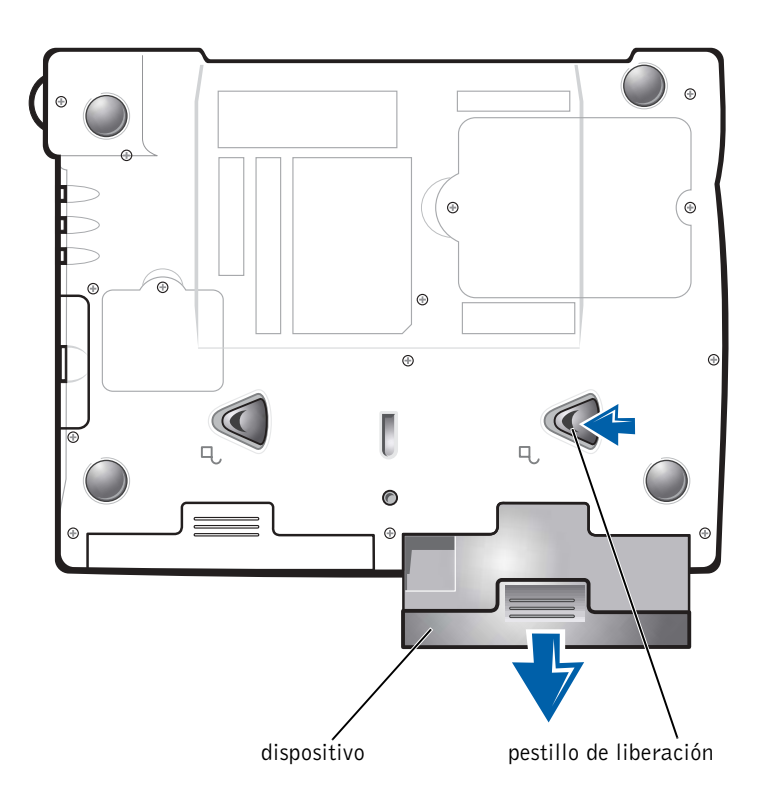

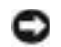

AVISO: inserte los dispositivos antes de acoplar y encender el ordenador.

- 5 Inserte el nuevo dispositivo en el compartimento y empújelo hasta que oiga un clic.
- 6 Encienda el ordenador.

#### <span id="page-20-0"></span>Intercambio de dispositivos mientras se está ejecutando Windows

 AVISO: para evitar daños irreparables en el conector de acoplamiento, no coloque dispositivos mientras el ordenador esté conectado a un APR.

#### En Microsoft Windows Me

- 1 Pulse con el botón derecho del ratón sobre el icono Softex BayManager de la Barra de herramientas de Microsoft Windows.
- 2 Pulse sobre Remove/Swap (Quitar o cambiar).
- 3 Mantenga la pantalla abierta e incline el ordenador hacia atrás de manera que pueda acceder a la parte inferior del ordenador.
- 4 Deslice y sostenga el pestillo de liberación y extraiga el dispositivo del compartimento para dispositivos.
- 5 Inserte el nuevo dispositivo en el compartimento y empújelo hasta que oiga un clic.
- 6 Pulse sobre Aceptar. A continuación, pulse de nuevo sobre Aceptar para cerrar la ventana Softex BayManager.

#### En Microsoft Windows 2000

- 1 Pulse dos veces sobre el icono Desconectar o expulsar hardware en la Barra de herramientas de Microsoft Windows.
- 2 Pulse sobre el dispositivo que desee expulsar y, a continuación sobre Stop (Detener).
- 3 Pulse sobre Aceptar y espere a que el dispositivo que desea expulsar desaparezca de la lista de dispositivos en la ventana Desconectar o expulsar hardware .
- 4 Mantenga la pantalla abierta e incline el ordenador hacia atrás de manera que pueda acceder a la parte inferior del ordenador.
- 5 Deslice y sostenga el pestillo de liberación y extraiga el dispositivo del compartimento para dispositivos.
- 6 Inserte el nuevo dispositivo en el compartimento y empújelo hasta que oiga un clic.
- 7 Cuando Windows reconozca el nuevo dispositivo, pulse sobre Cerrar.

#### SUGERENCIA: la

función de auricular Dolby está disponible sólo si el ordenador tiene una unidad DVD.

SUGERENCIA: sólo es posible ver las etiquetas de los iconos cuando se coloca el puntero sobre el icono.

SUGERENCIA: a un adaptador de red también se le conoce como un driver de interfaz de red (NIC).

## <span id="page-21-0"></span>Configuración del auricular Dolby

- 1 Pulse dos veces sobre el icono Intervideo Win DVD en el escritorio del ordenador.
- 2 Pulse sobre el icono Propiedades.
- 3 Pulse sobre la ficha Dolby Headphone (Auricular Dolby).
- 4 Pulse sobre Enable Dolby Headphone (Activar auricular Dolby).
- 5 Seleccione una de las cuatro opciones para establecer el nivel de efectos de sonido envolvente. La Opción 1 es una opción estéreo base y las Opciones 2, 3, y 4 son niveles de sonido envolvente.
- 6 Pulse sobre Aplicar y, a continuación, pulse sobre Aceptar para cerrar el cuadro de diálogo WinDVD Properties (Propiedades de WindDVD).
- 7 Pulse sobre Exit (salir).

### <span id="page-21-1"></span>Configuración del APR para conectar con una red

 AVISO: no instale una tarjeta PC NIC o de combinación NIC/módem mientras no termine la configuración del replicador de puertos avanzado (APR).

Si adquirió el APR junto con un adaptador de red integrado, primero deberá configurar el ordenador para utilizar el APR con una red.

#### <span id="page-21-2"></span>Configuración del APR para Windows Me

- 1 Si el ordenador está encendido, cierre el sistema operativo y apague el ordenador (consulte la [página 18\)](#page-17-1).
- 2 Desconecte del APR todos los dispositivos externos.
- 3 Conecte el adaptador de CA al APR y a una toma de corriente.
- 4 Inserte el ordenador en el APR.
- 5 Encienda el ordenador.

El ordenador detectará automáticamente el adaptador de red y comenzará la instalación del software.

- 6 En la ventana Asistente para agregar nuevo hardware , pulse sobre Automatic search for a better driver (Recommended) (Búsqueda automática de un driver mejor (Recomendado)) y, a continuación, pulse sobre Next (Siguiente).
- 7 Pulse sobre Finalizar cuando Windows muestre un mensaje que indica que el driver está instalado.
- 8 Pulse sobre Yes (Sí) para reiniciar el ordenador.

Después que se reinicia el ordenador, Windows modifica los valores , crea una configuración Dock 1 y, a continuación, muestra un mensaje Setup is complete (la instalación ha finalizado).

- 9 Pulse sobre Aceptar.
- 10 Si aparece el mensaje Updated display settings (actualizada configuración de pantalla), pulse sobre Aceptar.
- 11 Si fuera necesario, consulte a su administrador de red para que le dé instrucciones para configurar los valores del adaptador de red.

#### <span id="page-22-0"></span>Configuración del APR para Windows 2000

 AVISO: no instale los drivers desde el CD que se suministra con el APR. El adaptador de red no funcionará si están instalados.

- 1 Si el ordenador está encendido, cierre el sistema operativo y apague el ordenador (consulte la [página 18\)](#page-17-1).
- 2 Desconecte del APR todos los dispositivos externos.
- 3 Inserte el ordenador en el APR.
- 4 Conecte el cable de red y el adaptador de CA al APR.
- 5 Encienda el ordenador.
- 6 Conéctese como usuario con privilegios administrativos.
- 7 Asegúrese de que aparece Intel 3Com PCI Ethernet Adapter (10/100) en la ventana Nuevo hardware encontrado.

Windows 2000 instalará automáticamente los drivers del adaptador de red.

#### SECCIÓN 2

## <span id="page-24-0"></span>Solución de problemas

[Búsqueda de soluciones](#page-25-0) Acceso a los archivos de ayuda [Mensajes de error de inicialización](#page-29-0) [Problemas con el vídeo y la pantalla](#page-29-1) [Problemas con el sonido y los altavoces](#page-31-0) [Problemas con la impresora](#page-32-0) [Problemas con el módem](#page-34-0) [Problemas con el escáner](#page-35-0) [Problemas con la almohadilla de contacto](#page-35-1) [Problemas con el teclado externo](#page-35-2) [Caracteres no esperados](#page-36-0) [Problemas con unidades](#page-36-1) [Problemas con la red](#page-39-1) [Mensajes de error de Windows](#page-40-0) [Problemas generales de programas](#page-41-0) [Problemas de conexión a Internet](#page-41-4) [Problemas con el correo electrónico](#page-42-0) [Si se moja el ordenador](#page-43-0) [Si deja caer o daña el ordenador](#page-44-0) [Solución de otros problemas técnicos](#page-45-0) [Reinstalación de drivers y utilidades](#page-45-1) [Reinstalación de Windows](#page-46-0)

## <span id="page-25-0"></span>Búsqueda de soluciones

A veces resulta difícil saber a dónde acudir para obtener respuestas. Utilice este diagrama para buscar rápidamente las respuestas a sus preguntas.

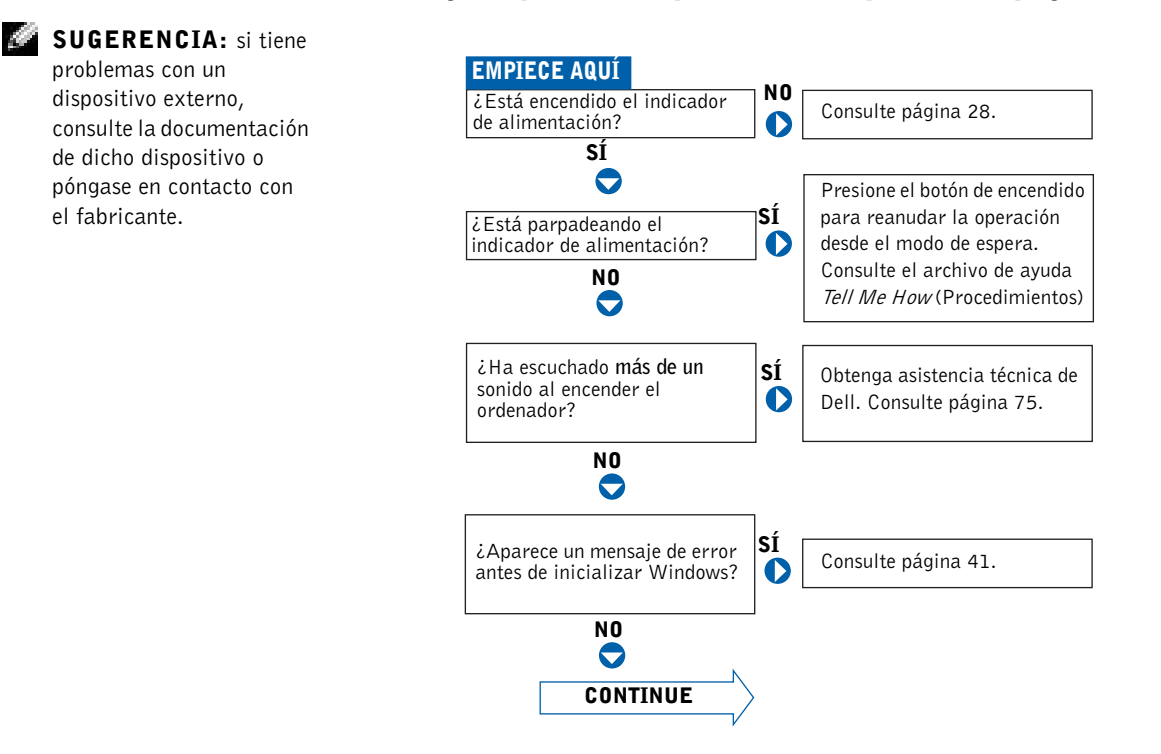

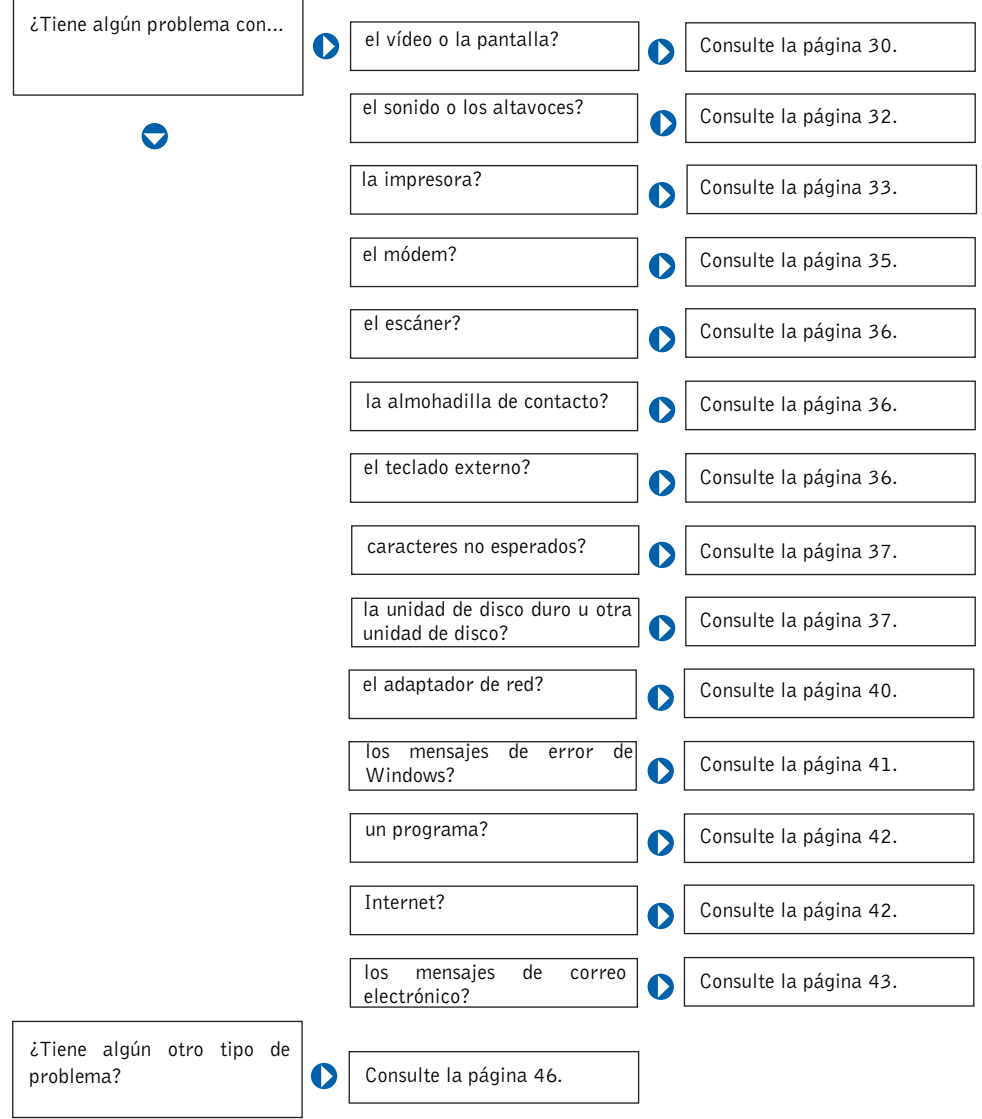

### <span id="page-27-0"></span>Acceso a los archivos de ayuda

#### PARA ACCEDER AL ARCHIVO DE AYUDA Tell Me How (PROCEDIMIENTOS)

1 Pulse sobre el botón Inicio, seleccione Dell Documents (Documentos de Dell) y, a continuación, sobre Tell Me How (Procedimientos).

#### PARA ACCEDER A LA AYUDA DE WINDOWS 2000

- 1 Pulse sobre el botón Inicio y, a continuación, pulse sobre Ayuda.
- 2 Pulse sobre la pestaña Buscar.
- 3 Escriba una palabra o una frase que describa el problema y, a continuación, pulse sobre Listar temas.
- 4 Pulse sobre el tema que describa el problema y, a continuación, pulse sobre Mostrar.
- 5 Siga las instrucciones que aparecen en pantalla.

#### PARA ACCEDER A LA AYUDA DE WINDOWS

- 1 Pulse sobre el botón Inicio y, a continuación, pulse sobre Ayuda.
- 2 Escriba una palabra o frase que describa el problema en el cuadro Search (Buscar) y, a continuación pulse sobre Go (Ir).
- 3 Pulse sobre el tema que describa el problema y, a continuación, pulse sobre Mostrar.
- 4 Siga las instrucciones que aparecen en pantalla.

### <span id="page-27-1"></span>Problemas con la alimentación

COMPRUEBE EL INDICADOR DE ALIMENTACIÓN— Si el indicador de alimentación está encendido o parpadea, el ordenador recibe alimentación. Si el indicador de alimentación parpadea, significa que el ordenador está en el modo de espera: presione el botón de alimentación para reanudar el funcionamiento.

COMPRUEBE LA BATERÍA— Si utiliza una batería para la alimentación del ordenador, puede que se haya agotado la batería. Conecte el ordenador a una toma eléctrica utilizando el adaptador de CA y enciéndalo.

#### SUGERENCIA:

consulte el archivo de ayuda Tell Me How (Procedimientos) para obtener información acerca del modo de espera.

PRUEBE LA TOMA DE CORRIENTE ELÉCTRICA— Asegúrese de que la toma de corriente eléctrica funciona; para ello, pruébela con otro dispositivo, por ejemplo, una lámpara.

COMPRUEBE EL ADAPTADOR DE CA— Asegúrese de que el cable de alimentación está insertado firmemente en la toma de corriente eléctrica y que el indicador verde del adaptador de CA está encendido.

CONECTE EL ORDENADOR DIRECTAMENTE A UNA TOMA DE CORRIENTE ELÉCTRICA— Omita los dispositivos protectores de la alimentación, regletas de enchufes y alargadores para comprobar que el ordenador se enciende.

COMPRUEBE SI SE PRODUCEN INTERFERENCIAS— Electrodomésticos conectados al mismo circuito o situados cerca del equipo pueden causar interferencias. Otras causas de interferencias son: alargadores, demasiados dispositivos conectados a una regleta de enchufes o varias regletas conectadas a la misma toma de corriente eléctrica.

AJUSTE LAS PROPIEDADES DE LA ALIMENTACIÓN— Consulte el archivo de ayuda Tell Me How (Procedimientos) o busque la palabra clave espera en la Ayuda de Windows. Para acceder a los archivos de ayuda, consulte la [página 28](#page-27-0).

VUELVA A COLOCAR LOS MÓDULOS DE MEMORIA— Si el indicador del ordenador se enciende, pero la pantalla continúa en blanco, puede que necesite volver a colocar los módulos de memoria (consulte la [página 59\)](#page-58-1).

### <span id="page-29-0"></span>Mensajes de error de inicialización

OPERATING SYSTEM NOT FOUND (NO SE ENCUENTRA EL SISTEMA OPERATIVO)— Llame a Dell para solicitar asistencia técnica (consulte la [página 75\)](#page-74-2).

INSERTE UN MEDIO DE INICIALIZACIÓN— El sistema operativo está intentando inicializar desde un disquete o CD que no es de inicialización. Inserte un disquete o CD de inicialización.

NON-SYSTEM DISK ERROR (ERROR DE DISCO QUE NO ES DEL SISTEMA)— Hay insertado un disquete en la unidad de disquete. Extraiga el disquete y reinicialice el ordenador.

### <span id="page-29-1"></span>Problemas con el vídeo y la pantalla

<span id="page-29-2"></span>Si la pantalla aparece en blanco

COMPRUEBE EL INDICADOR DE ALIMENTACIÓN— Si el indicador de alimentación está parpadeando, el ordenador recibe alimentación. Si el indicador de alimentación parpadea, significa que el ordenador está en el modo de espera: presione el botón de alimentación para reanudar el funcionamiento. Si el indicador de alimentación está apagado, pulse el botón de alimentación.

COMPRUEBE LA BATERÍA— Si utiliza una batería para la alimentación del ordenador, puede que se haya agotado la batería. Conecte el ordenador a una toma eléctrica utilizando el adaptador de CA y enciéndalo.

PRUEBE LA TOMA DE CORRIENTE ELÉCTRICA— Asegúrese de que la toma de corriente eléctrica funciona; para ello, pruébela con otro dispositivo, por ejemplo, una lámpara.

COMPRUEBE EL ADAPTADOR DE CA— Asegúrese de que el cable de alimentación está insertado firmemente en la toma de corriente eléctrica y que el indicador verde del adaptador de CA está encendido.

AJUSTE LAS PROPIEDADES DE LA ALIMENTACIÓN— Busque la palabra clave espera en la Ayuda de Windows. Para acceder a los archivos de ayuda, consulte [página 28](#page-27-0).

#### <span id="page-30-0"></span>Si resulta difícil leer la pantalla

AJUSTE DEL BRILLO— Consulte el archivos de ayuda Tell Me How (Procedimientos) (consulte la página [página 28\)](#page-27-0) para obtener instrucciones acerca del ajuste del brillo.

APARTE EL ALTAVOZ PARA FRECUENCIAS BAJAS DEL MONITOR-Si el sistema de altavoces incluye un altavoz para frecuencias bajas, asegúrese de que dicho altavoz se encuentra como mínimo a 60 cm (2 pies) del monitor.

ELIMINE LAS POSIBLES INTERFERENCIAS— Apague las luces fluorescentes, las lámparas halógenas o los ventiladores cercanos para comprobar si se producen interferencias.

GIRE EL ORDENADOR PARA QUE MIRE EN OTRA DIRECCIÓN— Elimine los reflejos, que pueden causar una calidad baja de la imagen.

RESTAURE LA CONFIGURACIÓN RECOMENDADA— Restaure la configuración original de resolución y frecuencia de refresco. Consulte el archivo de ayuda Tell Me How (Procedimientos) para las instrucciones. Para acceder a los archivos de ayuda, consulte [página 28.](#page-27-0)

#### AJUSTE LA CONFIGURACIÓN DE PANTALLA DE WINDOWS—

- 1 Pulse sobre el botón Inicio, elija Configuración y, a continuación, pulse sobre Panel de control.
- 2 Pulse dos veces sobre el icono Pantalla y, a continuación, pulse sobre la pestaña Configuración.
- 3 Pruebe valores diferentes en Colores y Área de pantalla.

### <span id="page-31-0"></span>Problemas con el sonido y los altavoces

#### <span id="page-31-1"></span>Altavoces integrados

AJUSTE EL CONTROL DE VOLUMEN DE WINDOWS-Pulse dos veces sobre el icono del altavoz de color amarillo que se encuentra en la esquina inferior derecha de la pantalla. Asegúrese de que el volumen está activado y que el sonido no está silenciado.

COMPRUEBE LOS BOTONES DE CONTROL DE VOLUMEN— Presione ambos botones de control de volumen simultáneamente o presione <Fn><End> para desactivar (silenciar) o volver a activar los altavoces integrados.

VUELVA A INSTALAR EL DRIVER DE SONIDO (AUDIO)— Consulte [página 46.](#page-45-1)

#### <span id="page-31-2"></span>Altavoces externos

#### COMPRUEBE LAS CONEXIONES DE LOS CABLES DE LOS ALTAVOCES—

Asegúrese de que los altavoces están conectados tal como se muestra en el diagrama de configuración suministrado con los altavoces.

PRUEBE LA TOMA DE CORRIENTE ELÉCTRICA— Asegúrese de que la toma de corriente eléctrica funciona; para ello, pruébela con otro dispositivo, por ejemplo, una lámpara.

COMPRUEBE QUE LOS ALTAVOCES ESTÁN ENCENDIDOS— Consulte el diagrama de instalación proporcionado con los altavoces.

AJUSTE LOS CONTROLES DE LOS ALTAVOCES— Ajuste los controles de volumen, graves o agudos para eliminar la distorsión.

AJUSTE EL CONTROL DE VOLUMEN DE WINDOWS— Pulse dos veces sobre el icono del altavoz de color amarillo que se encuentra en la esquina inferior derecha de la pantalla. Asegúrese de que el volumen está activado y que el sonido no está silenciado.

SUGERENCIA: el control de volumen de algunos reproductores MP3 anula la configuración de volumen de Windows. Si ha estado escuchando canciones MP3, asegúrese de que el control de volumen no está puesto al mínimo o desactivado.

PRUEBE LOS ALTAVOCES— Enchufe el cable de sonido del altavoz en el conector para auriculares situado a un lado del ordenador Asegúrese de que el control de volumen está activado. Reproduzca un CD de música.

EJECUTE LA AUTOPRUEBA DE LOS ALTAVOCES— Algunos sistemas de altavoces tienen un botón de autoprueba en el altavoz para bajas frecuencias. Consulte la documentación incluida con los altavoces para las instrucciones de autoprueba.

APARTE EL ALTAVOZ PARA FRECUENCIAS BAJAS DEL MONITOR-Si el sistema de altavoces incluye un altavoz para frecuencias bajas, asegúrese de que dicho altavoz se encuentra como mínimo a 60 cm (2 pies) del ordenador o monitor externo.

ELIMINE LAS POSIBLES INTERFERENCIAS— Apague las luces fluorescentes, las lámparas halógenas o los ventiladores cercanos para comprobar si se producen interferencias.

VUELVA A INSTALAR EL DRIVER DE SONIDO (AUDIO) - Consulte [página 46.](#page-45-1)

### <span id="page-32-0"></span>Problemas con la impresora

#### <span id="page-32-1"></span>Si no puede imprimir en una impresora conectada al puerto paralelo

#### COMPRUEBE LAS CONEXIONES DEL CABLE DE LA IMPRESORA—

Asegúrese de que el cable de la impresora está conectado como se describe en la [página 16.](#page-15-2)

PRUEBE LA TOMA DE CORRIENTE ELÉCTRICA— Asegúrese de que la toma de corriente eléctrica funciona; para ello, pruébela con otro dispositivo, por ejemplo, una lámpara.

COMPRUEBE QUE LA IMPRESORA ESTÁ ENCENDIDA— Consulte la documentación que se proporciona con la impresora.

#### COMPRUEBE QUE WINDOWS RECONOCE LA IMPRESORA

1 Pulse sobre el botón Inicio, elija Configuración y, a continuación, pulse sobre Impresoras.

Si aparece la impresora, pulse con el botón derecho del ratón sobre el icono de la impresora, pulse sobre Propiedades y, a continuación, seleccione la pestaña Detalles.

2 Asegúrese de que la opción Imprimir en el siguiente puerto: está configurada como LPT1 (Puerto de impresora).

VUELVA A INSTALAR EL DRIVER DE LA IMPRESORA- Consulte [página 16.](#page-15-2)

#### <span id="page-33-0"></span>Si no puede imprimir en una impresora USB

#### COMPRUEBE LAS CONEXIONES DEL CABLE DE LA IMPRESORA—

Asegúrese de que el cable de la impresora está conectado como se describe en la [página 18.](#page-17-3)

PRUEBE LA TOMA DE CORRIENTE ELÉCTRICA— Asegúrese de que la toma de corriente eléctrica funciona; para ello, pruébela con otro dispositivo, por ejemplo, una lámpara.

COMPRUEBE QUE LA IMPRESORA ESTÁ ENCENDIDA— Consulte la documentación que se proporciona con la impresora.

#### COMPRUEBE QUE WINDOWS RECONOCE LA IMPRESORA—

1 Pulse sobre el botón Inicio, elija Configuración y, a continuación, pulse sobre Impresoras.

Si aparece la impresora, pulse con el botón derecho del ratón sobre el icono de la impresora, pulse sobre Propiedades y, a continuación, seleccione la pestaña Detalles.

2 Asegúrese de que la opción Imprimir en el siguiente puerto: está definida como USB.

VUELVA A INSTALAR EL DRIVER DE LA IMPRESORA- Consulte [página 16.](#page-15-3)

### <span id="page-34-0"></span>Problemas con el módem

 AVISO: conecte el módem únicamente a un enchufe de teléfono analógico de la pared. Si conecta el módem a una red de telefonía digital, se dañará.

COMPRUEBE EL ENCHUFE DE TELÉFONO— Desconecte la línea telefónica del módem y conéctela a un teléfono. Espere el tono de marcar.

CONECTE EL MÓDEM DIRECTAMENTE AL ENCHUFE DE TELÉFONO DE LA PARED— Si dispone de otros dispositivos telefónicos que comparten la línea, por ejemplo, un contestador automático, una máquina de fax, un supresor de sobrevoltaje o un divisor de línea, omítalos y conecte el módem directamente al enchufe de teléfono de la pared con la línea telefónica.

COMPRUEBE LA CONEXIÓN— Verifique que la línea telefónica está conectada al módem.

COMPRUEBE LA LÍNEA TELEFÓNICA— Pruebe a utilizar otra línea telefónica. Si utiliza una línea con una longitud de 3 metros (10 pies) o más, pruebe con una más corta.

#### COMPRUEBE QUE EL MÓDEM SE COMUNICA CON WINDOWS

- 1 Pulse sobre el botón Inicio, seleccione Configuración y, a continuación, pulse sobre Panel de control.
- 2 En el Panel de control, pulse dos veces sobre Módems.

Si hay varias entradas para el mismo módem o aparecen módems que no están instalados, elimine las entradas y reinicialice el ordenador.

- 3 Pulse sobre la pestaña Diagnóstico.
- 4 Pulse sobre el puerto COM para el módem.
- 5 Pulse sobre Más información para comprobar que el módem se comunica con Windows.

Si todos los comandos reciben respuestas, el módem funciona correctamente.

### <span id="page-35-0"></span>Problemas con el escáner

COMPRUEBE LA CONEXIÓN DEL CABLE DE ALIMENTACIÓN— Asegúrese de que el cable de alimentación del escáner está debidamente conectado a una fuente de alimentación eléctrica en funcionamiento y que el escáner está encendido.

COMPRUEBE LA CONEXIÓN DEL CABLE DEL ESCÁNER— Asegúrese de que el cable del escáner está debidamente conectado al ordenador y al escáner.

DESBLOQUEE EL ESCÁNER— Asegúrese de que el escáner está desbloqueado si dispone de una lengüeta o un botón de bloqueo.

VUELVA A INSTALAR EL DRIVER DEL ESCÁNER-Consulte la documentación incluida con el escáner para las instrucciones.

### <span id="page-35-1"></span>Problemas con la almohadilla de contacto

COMPRUEBE LA CONFIGURACIÓN DE LA ALMOHADILLA DE CONTACTO— Pulse sobre el botón Inicio, seleccione Configuración, pulse Panel de control y, a continuación, pulse dos veces sobre el icono Mouse. Pruebe a ajustar la configuración.

### <span id="page-35-2"></span>Problemas con el teclado externo

DESCONECTE EL CABLE DEL TECLADO— Apague el ordenador (consulte la [página 18\)](#page-17-4). Desconecte el cable del teclado y examine el conector del cable para comprobar si hay patas dobladas o rotas.
# Caracteres no esperados

DESACTIVE EL TECLADO NUMÉRICO— Pulse la tecla <BloqNum> para desactivar el teclado numérico. Compruebe que el indicador de bloqueo numérico no está encendido.

# Problemas con unidades

#### Si no puede guardar un archivo en un disquete

COMPRUEBE QUE WINDOWS RECONOCE LA UNIDAD— Pulse dos veces sobre el icono Mi PC. Si no aparece la unidad de disquete, haga una búsqueda completa con el software antivirus para comprobar si hay virus y eliminarlos. A veces los virus pueden impedir que Windows reconozca la unidad.

NO SE PUEDEN GUARDAR ARCHIVOS EN UN DISQUETE-Asegúrese de que la unidad de disquete no está llena o protegida contra escritura (bloqueada). Consulte la siguiente ilustración.

PRUEBE LA UNIDAD CON OTRO DISQUETE— Inserte otro disquete para descartar la posibilidad de que el disquete original estuviera defectuoso.

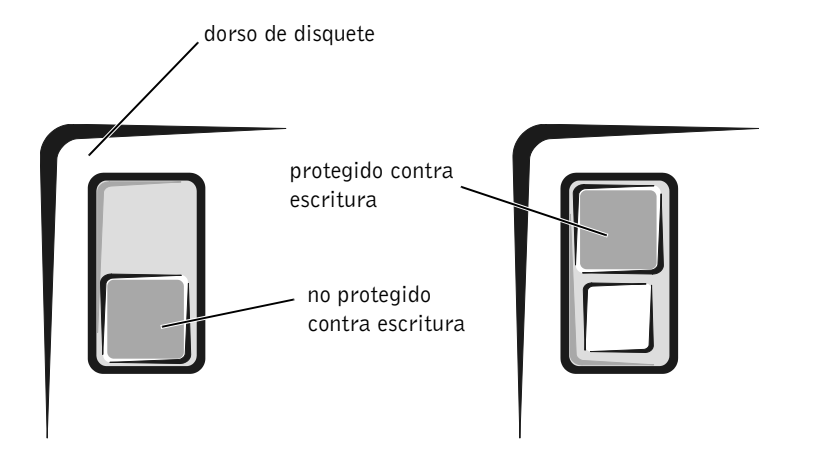

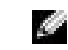

SUGERENCIA: para obtener información sobre cómo guardar archivos en un disquete, consulte el archivo de ayuda Tell Me How (Procedimientos) (consulte la [página 28\)](#page-27-0).

#### Si no puede reproducir un CD de música o instalar un programa desde un CD

#### SUGERENCIA: la

vibración de las unidades de CD de alta velocidad es normal y puede ocasionar ruido. Dicha vibración y el ruido asociado no indican ningún defecto en la unidad o el CD.

COMPRUEBE QUE WINDOWS RECONOCE LA UNIDAD— Pulse dos veces sobre el icono Mi PC. Si no aparece la unidad de CD, haga una búsqueda completa con el software antivirus para comprobar si hay virus y eliminarlos. A veces los virus pueden impedir que Windows reconozca la unidad.

PRUEBE LA UNIDAD CON OTRO CD— Inserte otro CD para descartar la posibilidad de que el CD original estuviera defectuoso.

**LIMPIE EL DISCO—** Consulte el archivo de ayuda Tell Me How (Procedimientos) para ver las instrucciones. Para acceder a los archivos de ayuda, consulte [página 28](#page-27-0).

AJUSTE EL CONTROL DE VOLUMEN DE WINDOWS— Pulse dos veces sobre el icono del altavoz de color amarillo que se encuentra en la esquina inferior derecha de la pantalla. Asegúrese de que el volumen está activado y que el sonido no está silenciado.

#### SI TIENE UN CD EN LA UNIDAD ÓPTICA FIJA Y UN CD EN EL COMPARTIMENTO PARA DISPOSITIVOS— Para identificar el CD que no se está reproduciendo:

Para Windows 2000, pulse dos veces sobre el icono Softex BayManager de la barra de tareas. A continuación, pulse sobre la ficha Storage Devices (Dispositivos de almacenamiento) y luego en Computer (Ordenador) para ver si el dispositivo aparece en la lista. Pulse sobre OK (Aceptar) si aparecen ambos dispositivos. Si sólo aparece un dispositivo, extraiga el CD del compartimento de la lista y asegúrese de que Windows reconoce la unidad.

Para Windows Me, pulse dos veces sobre el icono My Computer (Mi PC) en el escritorio. A continuación, pulse dos veces sobre la letra de unidad del dispositivo que esté verificando.

#### Si no puede reproducir una película de DVD

COMPRUEBE QUE WINDOWS RECONOCE LA UNIDAD— Pulse dos veces sobre el icono Mi PC. Si no aparece la unidad de DVD, haga una búsqueda completa con el software antivirus para comprobar si hay virus y eliminarlos. A veces los virus pueden impedir que Windows reconozca la unidad.

PRUEBE LA UNIDAD CON OTRO DVD— Inserte otro DVD para descartar la posibilidad de que el DVD original estuviera defectuoso.

**LIMPIE EL DISCO—** Consulte el archivo de ayuda Tell Me How (Procedimientos) para ver las instrucciones. Para acceder a los archivos de ayuda, consulte [página 28](#page-27-0).

#### Si la unidad de CD-RW deja de escribir

DESACTIVE EL MODO DE SUSPENSIÓN EN WINDOWS ANTES DE **ESCRIBIR EN UN CD-RW**— Busque la palabra clave suspender en la Ayuda de Windows. Para acceder a los archivos de ayuda, consulte la [página 28.](#page-27-0)

#### CAMBIE LA VELOCIDAD DE ESCRITURA A UNA VELOCIDAD MÁS

BAJA— La unidad de CD-RW debe recibir un flujo de datos continuo al escribir. Si el flujo se interrumpe, se producirá un error. Para mitigar el problema, cierre todos los programas antes de escribir en el CD-RW.

SUGERENCIA: debido a los diferentes tipos de archivos que se utilizan en todo el mundo, no todos los DVD funcionan en todas las unidades de DVD.

SUGERENCIA: si debe desactivar el modo de espera para grabar en una unidad de CD-RW, recuerde activar de nuevo el modo de espera cuando termine de grabar el CD.

#### Si tiene un problema con la unidad de disco duro

#### COMPRUEBE LA UNIDAD DE DISCO DURO PARA VER SI TIENE ERRORES

Windows Me:

Pulse sobre el botón Inicio, elija Programas, > Accesorios, > Herramientas del sistema y, a continuación, pulse sobre ScanDisk.

Windows 2000:

- 1 Pulse dos veces sobre el icono Mi PC.
- 2 Pulse con el botón derecho sobre el icono Disco duro local y, a continuación, sobre Propiedades.
- 3 Pulse sobre las pestaña Herramientas.
- 4 Pulse sobre Comprobar ahora.

### Problemas con la red

COMPRUEBE EL CONECTOR DEL CABLE DE RED-Asegúrese de que el conector del cable de red está firmemente conectado al conector del ordenador y al enchufe de red de la pared.

COMPRUEBE LOS INDICADORES DE RED DEL CONECTOR DE RED— El color verde indica que la conexión de red está activa. Si el indicador de estado no está en verde, pruebe a reemplazar el cable de red. Si está en ámbar, esto indica que el driver de la tarjeta de red está cargado y la tarjeta detecta actividad.

REINICIALICE EL ORDENADOR— Vuelva a intentar conectarse a la red.

#### PÓNGASE EN CONTACTO CON EL ADMINISTRADOR DE LA RED-

Compruebe que la configuración de la red es correcta y que la red está en funcionamiento.

## Mensajes de error de Windows

NO SE PUEDE TENER ACCESO A X:\. EL DISPOSITIVO NO ESTÁ LISTO.— Inserte un disco en la unidad y vuelva a intentarlo.

UN NOMBRE DE ARCHIVO NO PUEDE CONTENER NINGUNO DE LOS SIGUIENTES CARACTERES:  $\setminus$  / : \* ? " < >  $\setminus$  - No utilice estos caracteres en nombres de archivos.

NO HAY RECURSOS O MEMORIA SUFICIENTES. CIERRE ALGUNOS PROGRAMAS E INTENTE DE NUEVO.— Tiene demasiados programas abiertos. Cierre todas las ventanas y abra el programa que desee utilizar.

EL ARCHIVO QUE SE ESTÁ COPIANDO ES DEMASIADO GRANDE PARA LA UNIDAD DE DESTINO.— El archivo que está intentando copiar es demasiado grande para que quepa en el disco, o éste último está demasiado lleno. Pruebe a copiar el archivo en un disco diferente o utilice un disco con mayor capacidad.

NO SE ENCONTRÓ EL ARCHIVO .DLL REQUERIDO.— Al programa que intenta abrir le falta un archivo fundamental. Para quitar y volver a instalar el programa:

Windows Me:

- 1 Pulse sobre el botón Inicio, elija Configuración y, a continuación, pulse sobre Panel de control.
- 2 Pulse dos veces sobre el icono Agregar o quitar programas.
- 3 Seleccione el programa que desee quitar.
- 4 Pulse sobre Agregar o quitar y siga las indicaciones que aparecen en pantalla.
- 5 Consulte la documentación del programa para las instrucciones de instalación.

Windows 2000:

- 1 Pulse sobre el botón Inicio, elija Configuración y, a continuación, pulse sobre Panel de control.
- 2 Pulse dos veces sobre el icono Agregar o quitar programas.
- 3 Seleccione el programa que desee quitar.
- 4 Pulse sobre Cambiar o quitar y siga las indicaciones que aparecen en pantalla.
- 5 Consulte la documentación del programa para las instrucciones de instalación.

### Problemas generales de programas

#### Un programa se bloquea

CONSULTE LA DOCUMENTACIÓN DEL SOFTWARE— Muchos fabricantes de software mantienen sitios Web con información que puede ayudarle a solucionar el problema.

#### Un programa deja de responder

PULSE <CTRL><ALT><SUPR>— En la ventana Cerrar programa, seleccione el programa que ya no responde. A continuación, pulse sobre Finalizar tarea.

#### Aparece una pantalla en azul continuo

APAGUE EL ORDENADOR— Si el ordenador no responde a la pulsación de teclas o a un cierre adecuado (consulte la [página 18\)](#page-17-0), pulse el botón de alimentación hasta que el ordenador se apague. Vuelva a pulsar el botón de alimentación para reinicializar el ordenador. La pantalla en azul continuo aparece porque no ha podido cerrar correctamente Windows. ScanDisk se ejecutará automáticamente durante el proceso de inicialización. Siga las instrucciones que aparecen en pantalla.

### Problemas de conexión a Internet

Si tiene un problema con la cuenta de Dellnet

```
REVISE LA SECCIÓN "INSTALACIÓN DE DELLNET"— Consulte 
página 14.
```
REVISE LA SECCIÓN "PROBLEMAS CON EL MÓDEM"-Consulte [página 35.](#page-34-0)

#### DESACTIVE LA LLAMADA EN ESPERA (TELÉFONO DE RETENCIÓN DE

LLAMADA)— Consulte la guía telefónica para las instrucciones sobre cómo desactivar esta característica. A continuación, ajuste las propiedades de la conexión de acceso telefónico a redes:

- 1 Pulse sobre el botón Inicio, elija Configuración y, a continuación, pulse sobre Panel de control.
- 2 Pulse dos veces sobre el icono Modems.
- 3 En la ventana Propiedades de módems, pulse sobre el botón Propiedades de marcado.
- 4 Asegúrese de que está activada la opción Deshabilitar llamada en espera al marcar: y, a continuación, seleccione el código apropiado según la información de la guía telefónica.
- 5 Pulse sobre Aplicar y, a continuación, sobre Aceptar.
- 6 Cierre la ventana Propiedades de módems.
- 7 Cierre la ventana Panel de control.

### Problemas con el correo electrónico

REVISE LA SECCIÓN "ENVÍO Y RECEPCIÓN DE CORREO ELECTRÓNICO"— Consulte [página 15](#page-14-0).

COMPRUEBE QUE ESTÁ CONECTADO A INTERNET— Con el programa de correo electrónico Outlook Express abierto, pulse sobre Archivo. Si está activada la opción Trabajar sin conexión, desactívela y conéctese a Internet.

# Si se moja el ordenador

- PRECAUCIÓN: realice este procedimiento sólo si tiene la certeza de que es seguro hacerlo. Si el ordenador está conectado a una toma de corriente, Dell recomienda apagar la alimentación de CA en el interruptor automático antes de desconectar los cables de la toma de corriente. Proceda con la máxima precaución cuando retire cables mojados de una toma de corriente.
	- 1 Apague el ordenador (consulte la [página 18](#page-17-0)), desconecte el adaptador de CA del ordenador y también de la toma de corriente eléctrica.
	- 2 Apague los dispositivos externos que estén conectados y desconéctelos de sus fuentes de alimentación y después del ordenador.
	- 3 Conéctese a tierra usted mismo por el procedimiento de tocar uno de los conectores metálicos de la parte posterior del ordenador.
	- 4 Extraiga el dispositivo de compartimento para dispositivos (consulte la [página 19](#page-18-0)) y las tarjetas PC instaladas y déjelos en un lugar seguro para que se sequen.
	- 5 Extraiga la batería.
	- 6 Pásele un paño a la batería y colóquela en un lugar seguro para que se seque.
	- 7 Extraiga la unidad de disco duro (consulte la [página 62\)](#page-61-0).
	- 8 Retire los módulos de memoria (consulte la [página 59](#page-58-0)).
	- 9 Abra la pantalla y coloque el ordenador con su lado derecho hacia arriba sobre dos libros u objetos similares para permitir que el aire circule a su alrededor. Déjelo secar como mínimo durante 24 horas en un lugar seco a temperatura ambiente.
- **AVISO:** no utilice medios artificiales, como un secador de pelo o un ventilador, para acelerar el secado.

#### **PRECAUCIÓN:** para evitar recibir una descarga eléctrica, compruebe si el ordenador está totalmente seco antes de continuar con el resto del procedimiento.

- 10 Conéctese a tierra usted mismo por el procedimiento de tocar uno de los conectores metálicos de la parte posterior del ordenador.
- 11 Vuelva a colocar los módulos de memoria y su cubierta, y atorníllelos (consulte la [página 59](#page-58-0)).
- 12 Vuelva a colocar la unidad de disco duro (consulte la [página 62\)](#page-61-0).
- 13 Vuelva a colocar el dispositivo del compartimentos para dispositivos (consulte la [página 19](#page-18-0)) y las tarjetas PC que haya extraído.
- 14 Vuelva a colocar la batería.
- 15 Encienda el ordenador y compruebe que funciona correctamente.

Si no se enciende el ordenador, o si no puede identificar los componentes dañados, llame al servicio de asistencia técnica de Dell (consulte la [página 75\)](#page-74-0).

# Si deja caer o daña el ordenador

- 1 Guarde y cierre los archivos que estén abiertos, salga de los programas abiertos y apague el ordenador (consulte la [página 18\)](#page-17-0).
- 2 Desconecte el adaptador de CA del ordenador y, a continuación, desconéctelo también de la toma de corriente eléctrica.
- 3 Apague los dispositivos externos que estén conectados y desconéctelos de sus fuentes de alimentación y después del ordenador.
- 4 Extraiga y vuelva a instalar la batería.
- 5 Encienda el ordenador.

Si no se enciende el ordenador, o si no puede identificar los componentes dañados, llame al servicio de asistencia técnica de Dell (consulte la [página 75\)](#page-74-0).

### Solución de otros problemas técnicos

VISITE EL SITIO WEB DE ASISTENCIA TÉCNICA DE DELL-Vava a http://support.dell.com para obtener ayuda sobre cuestiones generales de uso, instalación y solución de problemas.

ENVÍE UN MENSAJE DE CORREO ELECTRÓNICO A DELL-Vaya a http://support.dell.com y pulse sobre E-Mail Dell (Enviar un mensaje de correo electrónico a Dell) en la lista Communicate (Comunicar). Envíe un mensaje de correo electrónico a Dell sobre el problema; recibirá a través del correo electrónico una respuesta de Dell en unas horas.

LLAME A DELL— Si no puede solucionar el problema con la ayuda del sitio Web de asistencia técnica de Dell ni con el servicio de correo electrónico, llame a Dell para solicitar asistencia técnica (consulte la [página 75\)](#page-74-0).

# <span id="page-45-1"></span><span id="page-45-0"></span>Reinstalación de drivers y utilidades

- AVISO: el sitio Web de asistencia técnica de Dell, http://support.dell.com y el CD Drivers and Utilities (Drivers y utilidades) proporcionan los drivers aprobados para los ordenadores Dell™. Si instala drivers obtenidos de otras fuentes, puede que el ordenador no funcione correctamente.
	- 1 Inserte el CD Drivers and Utilities (Drivers y utilidades) en la unidad de CD o de DVD.
	- 2 Pulse dos veces sobre el icono Mi PC en el escritorio.
	- 3 Pulse dos veces sobre el icono correspondiente a la unidad de CD o de DVD.
- 4 Pulse dos veces sobre la carpeta del sistema operativo.
- 5 Pulse dos veces sobre la carpeta del idioma adecuado para el driver que desee instalar.
- 6 Pulse dos veces sobre Setup y siga las indicaciones.

Si desea obtener información detallada sobre la instalación de utilidades y drivers específicos para el ordenador, visite el sitio Web de Dell en la dirección http://support.dell.com.

# Reinstalación de Windows

#### <span id="page-46-0"></span>Reinstalación de Windows Me

- **AVISO:** el CD del *sistema operativo* ofrece varias opciones para reinstalar el sistema operativo Windows Me. Estas opciones pueden llegar a sobrescribir los archivos instalados por Dell y afectar a las aplicaciones instaladas en la unidad de disco duro. Por consiguiente, Dell recomienda no reinstalar el sistema operativo a menos que se lo indique un representante de la asistencia técnica de Dell.
- AVISO: para evitar conflictos con Windows Me, deberá desactivar todo el software antivirus instalado en el ordenador antes de reinstalar Windows.
- 1 Encienda el ordenador y entre en el programa de configuración del sistema siguiendo las instrucciones del representante de la asistencia técnica de Dell.
- 2 En el menú Boot (Inicialización) del programa de configuración del sistema, cambie la secuencia de inicialización de modo que se inicialice primero la unidad de CD o DVD siguiendo las instrucciones del representante de la asistencia técnica de Dell. A continuación, inserte el CD del sistema operativo en la unidad de CD o DVD y cierre la bandeja de la unidad.
- 3 Salga del programa de configuración del sistema.
- 4 En la pantalla Welcome (Bienvenido) pulse sobre OK (Aceptar).
- 5 Pulse dos veces sobre Refresh Windows OS (Refrescar SO de Windows).
- 6 Pulse sobre Aceptar.
- 7 Vuelva a pulsar sobre OK (Aceptar).

SUGERENCIA: quizás tenga que abrir más carpetas para encontrar el archivo de configuración. Por ejemplo, para instalar el driver de la almohadilla de contacto de Windows Me, pulse dos veces sobre winme, luego sobre touchpad (almohadilla de contacto), a continuación sobre english (inglés) y, por último, pulse dos veces sobre Setup (configuración).

8 Retire el CD del sistema operativo de la unidad de CD o DVD y pulse sobre OK (Aceptar) para reiniciar el ordenador.

Aparecerá la ventana Getting ready to run Windows for the first time (Preparativos para ejecutar Windows por primera vez).

- 9 Si se inicia el tutorial del ratón, pulse sobre <Esc> para salir y, a continuación, sobre <y>.
- 10 Pulse sobre la configuración regional más cercana a la zona en la que reside y luego sobre Next (Siguiente).
- 11 Pulse sobre el gráfico que coincida con su teclado y, a continuación, haga clic en Next (Siguiente).
- 12 En la ventana User Information (Información sobre el usuario), escriba su nombre y el de su empresa, si procede, y pulse sobre Next (Siguiente).

El campo Name (Nombre) debe cumplimentarse; el campo Company Name (Nombre de la organización) es opcional.

Aparecerá la ventana License Agreement (Contrato de licencia).

- 13 Pulse sobre I accept the Agreement (Acepto los términos del contrato) y, a continuación, pulse sobre Next (Siguiente).
- 14 Escriba la clave del producto Windows en los campos correspondientes y, a continuación, pulse sobre Next (Siguiente).

La clave del producto es el número de código de barras que figura en la etiqueta adhesiva de Microsoft Windows, situada en el ordenador.

15 Cuando aparezca la ventana Start Wizard (Iniciar el Asistente) pulse sobre Finish (Finalizar).

Aparecerá la ventana Enter Windows Password (Escriba la contraseña de Windows). Para continuar sin crear un nombre de usuario ni contraseña de Windows, pulse sobre OK (Aceptar). En caso contrario, escriba su nombre de usuario y contraseña en los campos correspondientes y, a continuación, pulse sobre Aceptar.

16 Si aparece la ventana Date/Time Properties (Propiedades de Fecha/Hora) configure las propiedades de fecha y hora, pulse sobre Apply (Aplicar) y, a continuación, sobre OK (Aceptar).

Windows actualizará la configuración del sistema y reinicializará el ordenador.

- 17 Si ha creado un nombre de usuario y una contraseña para Windows, escriba la contraseña y pulse sobre OK (Aceptar).
- 18 Vuelva a instalar los drivers apropiados (consulte la [página 46\)](#page-45-0).
- 19 Vuelva a activar el software antivirus.

#### Reinstalación de Windows 2000

- 1 Inserte el CD del sistema operativo en la unidad de CD o de DVD.
- 2 Apague el ordenador (consulte la [página 18](#page-17-0)).
- 3 Encienda el ordenador.
- 4 Pulse cualquier tecla cuando aparezca el mensaje Press any key to boot from CD (Pulse cualquier tecla para inicializar desde CD) en la pantalla.
- 5 Cuando aparezca la ventana Configuración de Windows 2000, asegúrese de que la opción To setup Win2000 now, press ENTER (Para configurar WIN2000, pulse INTRO) está resaltada. A continuación, pulse <Intro>.
- 6 Lea la información en la ventana Contrato de licencia y, a continuación, pulse <F8> para continuar.
- 7 Cuando aparezca la ventana Configuración de Windows 2000 Professional, utilice las teclas de flecha para seleccionar la opción de partición de Windows 2000 que desee activar. Para continuar, pulse la tecla especificada en la opción de partición seleccionada.
- 8 Cuando aparezca la ventana Configuración de Windows 2000 Professional, utilice las teclas de flecha para seleccionar el tipo de sistema de archivos que deba utilizar Windows 2000 y, a continuación, pulse <Intro>.
- 9 Vuelva a pulsar <Intro> para reinicializar el ordenador.
- 10 Pulse sobre Siguiente cuando aparezca la ventana Welcome to the Windows 2000 Setup Wizard (Bienvenido al Asistente para la configuración de Windows 2000).
- 11 Cuando aparezca la ventana Configuración regional, seleccione la configuración regional de su zona y pulse sobre Siguiente.
- 12 Escriba su nombre y el de su empresa en la ventana Personalice su software y, a continuación, pulse sobre Siguiente.
- 13 Si se solicita, escriba la clave de producto de Windows, que aparece impresa en la etiqueta de Microsoft en el ordenador. A continuación, pulse sobre Siguiente.
- 14 Cuando aparezca la ventana Nombre del equipo y contraseña del administrador, escriba un nombre para el equipo y una contraseña, si es necesaria. A continuación, pulse sobre Siguiente.
- 15 Escriba la fecha y hora en la ventana Configuración de fecha y hora y, a continuación, pulse sobre Siguiente.

Windows 2000 comienza ahora a instalar sus componentes y a configurar el ordenador.

- 16 Cuando aparezca la ventana Completing the Windows 2000 Setup Wizard (Fin del Asistente para la configuración de Windows 2000), extraiga el CD de la unidad y, a continuación, pulse sobre Finalizar. El ordenador se reinicializará automáticamente.
- AVISO: asegúrese de que vuelve a instalar el driver de la utilidad de actualización del conjunto de chips de Intel $^{\circledR}$  antes de volver a instalar otros drivers.

#### Activación de la compatibilidad con hibernación

- 1 Pulse sobre el botón Inicio, elija Configuración y pulse sobre Panel de control.
- 2 Pulse dos veces sobre el icono Administración de energía.
- 3 Pulse sobre la pestaña Hibernar.
- 4 Asegúrese de que la opción Enable hibernate support (activar compatibilidad con hibernación) está seleccionada y, a continuación, pulse sobre Aplicar.
- 5 Pulse sobre Aceptar para cerrar el Panel de control.

#### SECCIÓN 3

# Adición de piezas

[Sustitución de los soportes](#page-51-0) [Uso del replicador de puertos avanzado](#page-52-0) [Adición de memoria](#page-58-1) [Sustitución de una unidad de disco duro](#page-61-1)

# <span id="page-51-0"></span>Sustitución de los soportes

- 1 Guarde y cierre los archivos que estén abiertos, salga de los programas abiertos y apague el ordenador (consulte la [página 18](#page-17-0)).
- 2 Si el ordenador está conectado (acoplado) a un replicador de puertos avanzado (APR), desacóplelo (consulte la [página 57](#page-56-0)).
- 3 Mantenga la pantalla abierta e incline el ordenador hacia atrás de manera que pueda acceder a la parte inferior del ordenador.
- 4 Deslice y sostenga el pasador de liberación de la izquierda y retire los dispositivos instalados en el compartimento para dispositivos.
- 5 Deslice y sostenga el pasador de liberación de la derecha y retire la baterías instalada en el compartimento de la batería.
- 6 Localice la muesca debajo de cada soporte, coloque los pulgares en la muesca y empuje delicadamente para liberar los soportes.

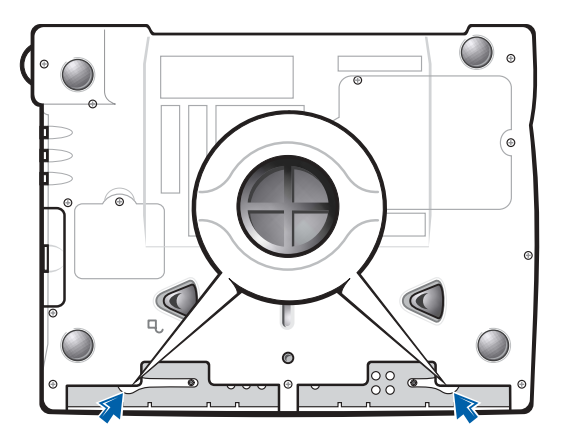

#### parte inferior del ordenador

- 7 Retire los soportes.
- 8 Para reemplazar los soportes, inserte las pestañas del borde del soporte en las ranuras y, a continuación, presione hasta que oiga un chasquido.

Repita el proceso en cada lado.

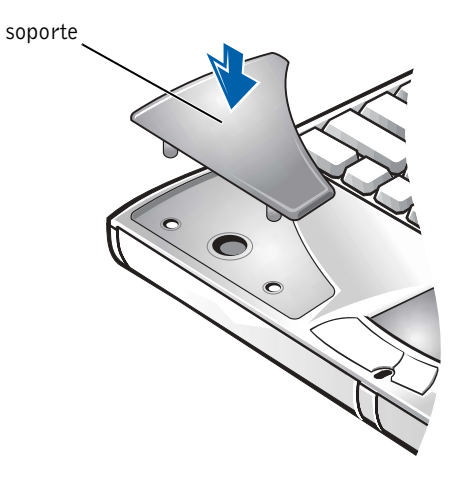

# <span id="page-52-0"></span>Uso del replicador de puertos avanzado

El replicador de puertos avanzado (APR) integra el ordenador en un entorno de escritorio. El APR incluye un NIC para conectar el ordenador a una red.

 AVISO: no intente levantar el ordenador mientras esté conectado al APR, ya que dañaría el conector de acoplamiento.

#### Conexión de dispositivos externos al APR

- 1 Consulte las siguientes ilustraciones para ver las ubicaciones de los conectores.
- 2 Conecte los dispositivos externos a una toma de corriente, si es necesario.

Los conectores de E/S situados en la parte posterior del APR duplican los conectores principales de la parte posterior y de los laterales del ordenador.  SUGERENCIA: si recibe el disquete de actualización de la BIOS

con el APR, úselo para actualizar el ordenador antes de utilizar el replicador de puertos.

SUGERENCIA: si el conector del cable del dispositivo externo tiene tornillos de mariposa, asegúrese de apretarlos para que la conexión sea correcta.

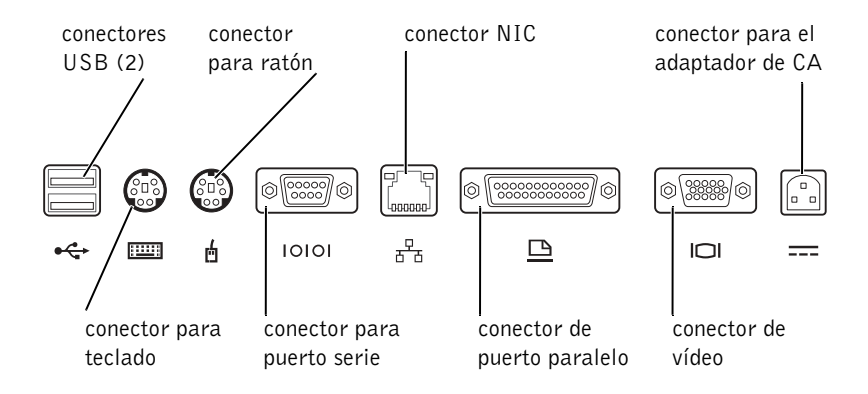

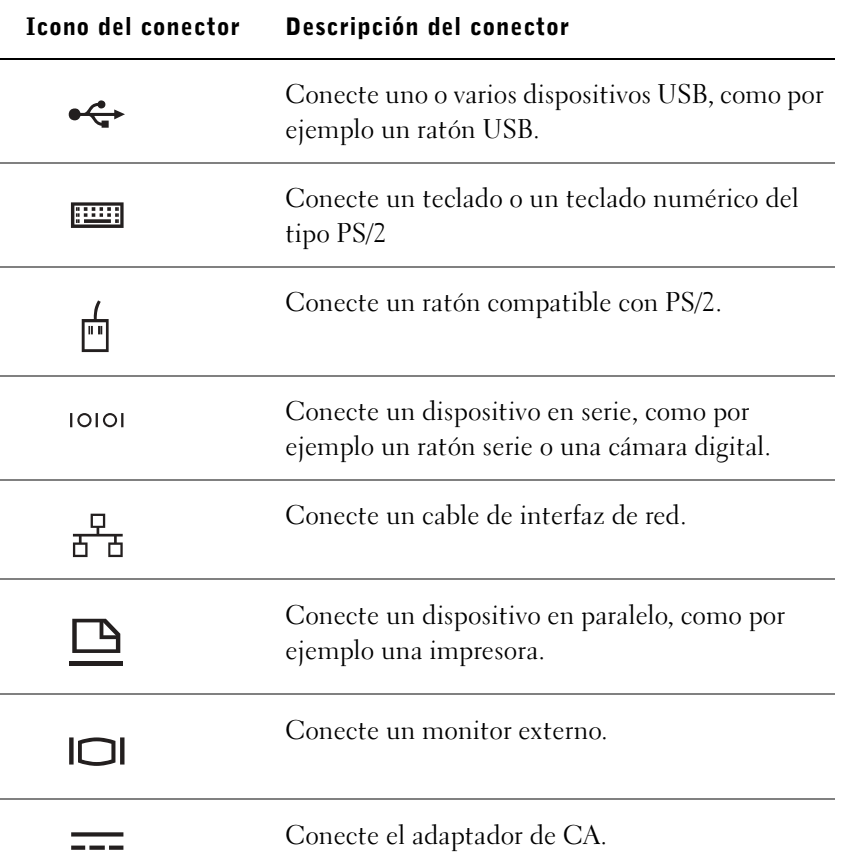

El conector de salida de línea de audio se encuentra en el lateral del APR.

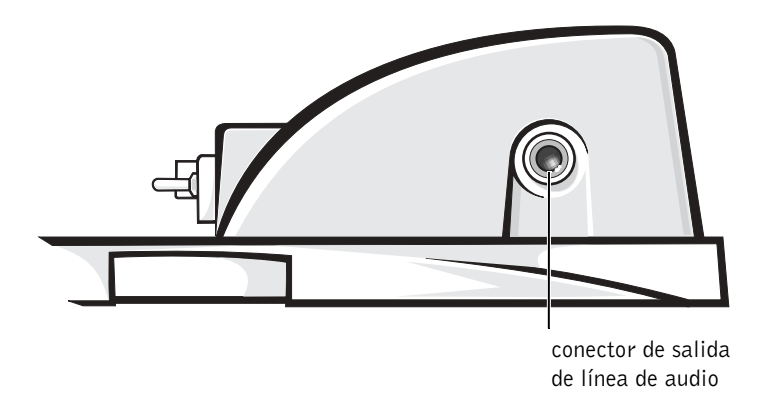

#### Indicadores y controles del APR

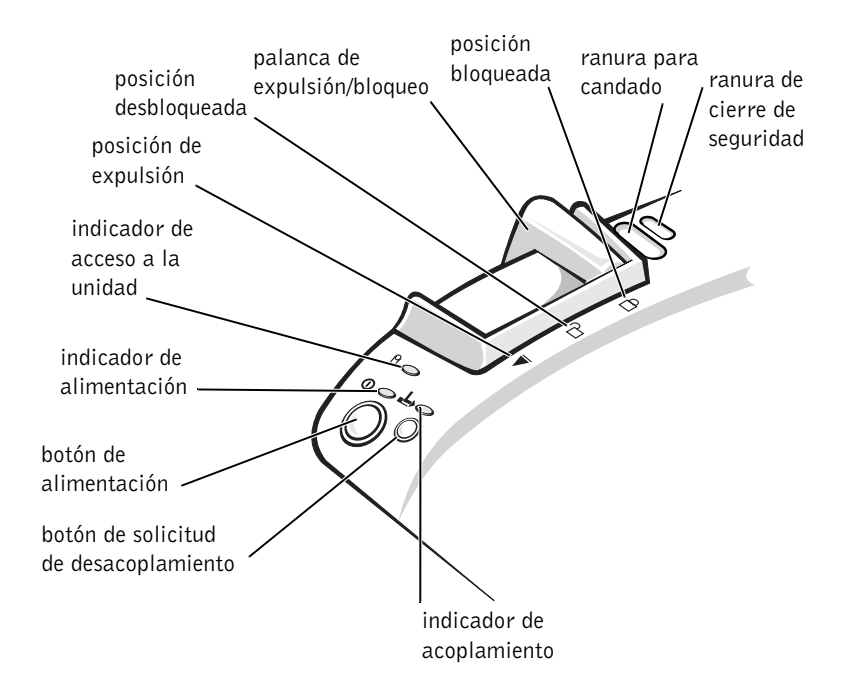

#### Acoplamiento del ordenador

 AVISO: antes de conectar inicialmente el ordenador al APR, deberá completar la configuración del sistema operativo. Cuando vea el escritorio de Windows en la pantalla, habrá completado la configuración del sistema operativo.

El ordenador se acopla al conectarlo a un APR. Debe conectar el adaptador de CA al APR antes de acoplar y encender el ordenador. El adaptador de CA alimenta el APR y el ordenador al mismo tiempo. La batería instalada en el ordenador se carga mientras se utiliza el APR.

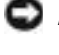

 AVISO: utilice siempre el adaptador de CA de Dell incluido con el APR. Si utiliza cualquier otro adaptador de CA disponible comercialmente o el adaptador de CA de otros ordenadores de Dell puede dañar el APR o el ordenador.

- 1 Guarde y cierre los archivos que estén abiertos, salga de los programas abiertos y apague el ordenador (consulte la [página 18](#page-17-0)).
- 2 Desconecte los dispositivos externos y extraiga las tarjetas PC del ordenador.
- 3 Conecte el adaptador de CA al conector del APR y el cable de alimentación de CA a una toma de corriente eléctrica.
- 4 Centre horizontalmente el ordenador en la base del APR, con la parte posterior del ordenador mirando hacia el conector de acoplamiento del APR.
- 5 Deslice el ordenador hacia el conector en la parte hasta que los huecos de la parte inferior del ordenador encajen con los rieles de alineación.
- AVISO: si intenta insertar el ordenador totalmente en el APR sin encajar los rieles de alineación, podría dañar el conector de acoplamiento de forma irreparable. si tiene instalado el soporte del monitor no podrá ver los rieles de alineación o el conector de acoplamiento.
	- 6 Empuje con suavidad el ordenador hacia adelante hasta que el conector de acoplamiento esté totalmente encajado.
	- 7 Deslice la palanca de expulsión/bloqueo hacia la parte posterior del APR para situarla en posición de bloqueo.

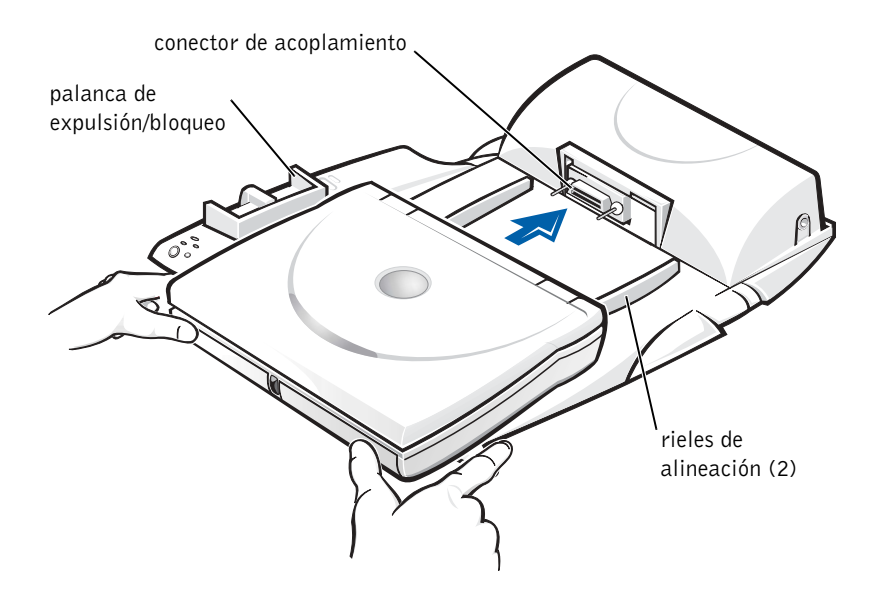

#### <span id="page-56-0"></span>Desacoplamiento del ordenador

 AVISO: si no tiene una batería cargada instalada en el ordenador cuando lo desacople, puede que pierda datos que no haya guardado.

 AVISO: si no utiliza los procedimientos de desacoplamiento correctos, puede que pierda datos y que el ordenador no se reinicialice.

- 1 Guarde y cierre todos los archivos abiertos y salga de todos los programas.
- 2 Realice uno de los siguientes pasos:
	- Pulse sobre el botón Inicio y luego sobre Retirar equipo. Espere unos segundos a que se apague el indicador de alimentación del ordenador.
	- Pulse el botón de solicitud de desacoplamiento del APR. Espere unos segundos a que se apague el indicador verde de acoplamiento.
- 3 Tire de la palanca de expulsión/bloqueo situada en el lado izquierdo del APR hacia la posición de expulsión para desacoplar el ordenador.

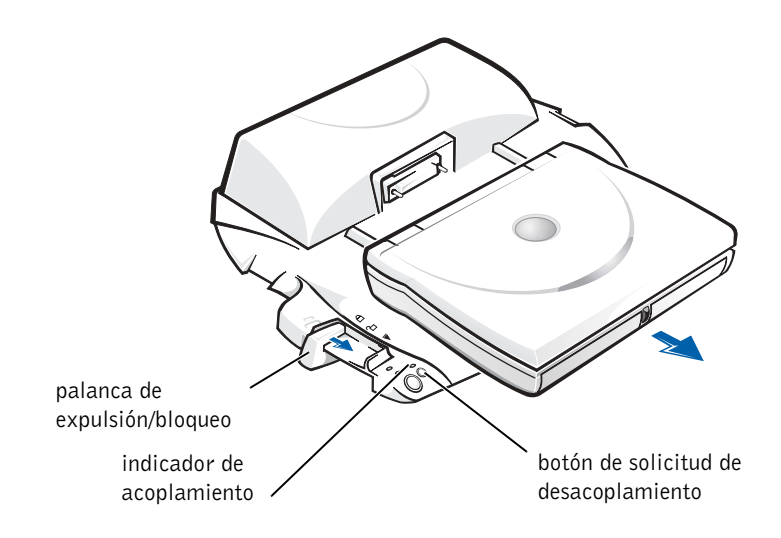

#### Soporte de estante del monitor

 AVISO: el soporte admite monitores con un peso de hasta 45,3 kg (100 libras). Monitores más pesados pueden dañar el soporte, el ordenador y el APR.

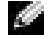

#### SUGERENCIA:

asegúrese de que las patas traseras del soporte del monitor encajan en las ranuras situadas a ambos lados de la base del APR.

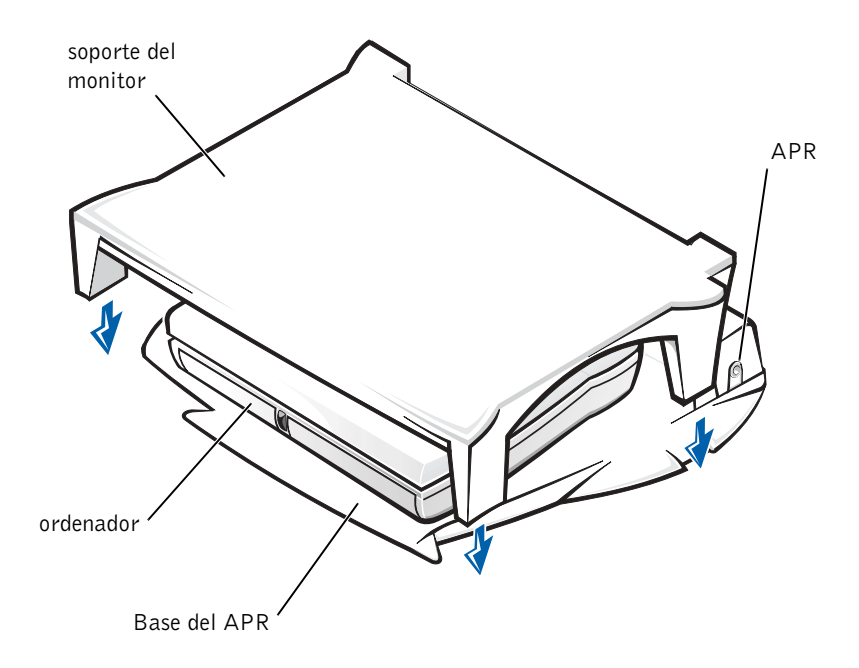

# <span id="page-58-1"></span><span id="page-58-0"></span>Adición de memoria

Puede aumentar la memoria del sistema mediante la instalación de módulos de memoria en la placa base. Consulte la [página 67](#page-66-0) para obtener información sobre el tipo de memoria compatible con el ordenador.

El ordenador dispone de dos zócalos para módulos de memoria. Es posible instalar en cada zócalo módulos de memoria Dell diseñados para el ordenador.

 PRECAUCIÓN: antes de trabajar dentro del ordenador, lea la sección "Instrucciones de seguridad" al principio de esta guía (consulte la [página 7](#page-6-0)).

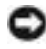

 AVISO: no instale o extraiga un módulo de memoria con el ordenador encendido, en modo de espera o en modo de hibernación.

- 1 Guarde y cierre los archivos que estén abiertos, salga de los programas abiertos y apague el ordenador (consulte la [página 18\)](#page-17-0).
- 2 Extraiga todas las baterías instaladas y desconecte los dispositivos externos.

SUGERENCIA: los módulos de memoria adquiridos de Dell están incluidos en la garantía del ordenador.

- 3 Desconecte el cable del adaptador de CA del ordenador.
- 4 Conéctese a tierra usted mismo por el procedimiento de tocar uno de los conectores metálicos de la parte posterior del ordenador.
- 5 Dé la vuelta al ordenador, extraiga los tornillos situados junto al icono K/M y levante la cubierta del módulo de memoria.

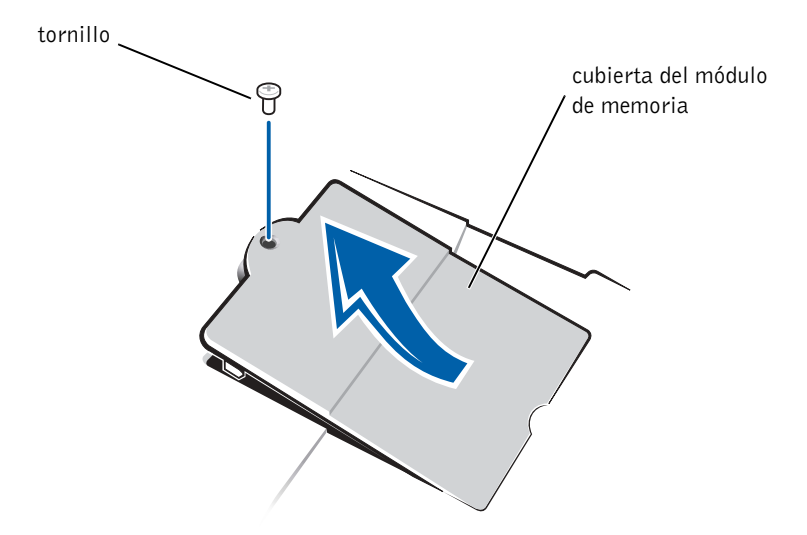

- AVISO: para evitar que se produzcan daños en el ordenador, no utilice herramientas para separar las lengüetas metálicas interiores del zócalo al instalar o extraer un módulo de memoria.
	- 6 Si va a reemplazar un módulo de memoria, debe retirar el módulo existente:
		- a Separe cuidadosamente con las uñas las pestañas interiores metálicas del zócalo del módulo de memoria.

El módulo saltará fuera de su sitio.

b Levante el módulo de memoria separándolo del zócalo.

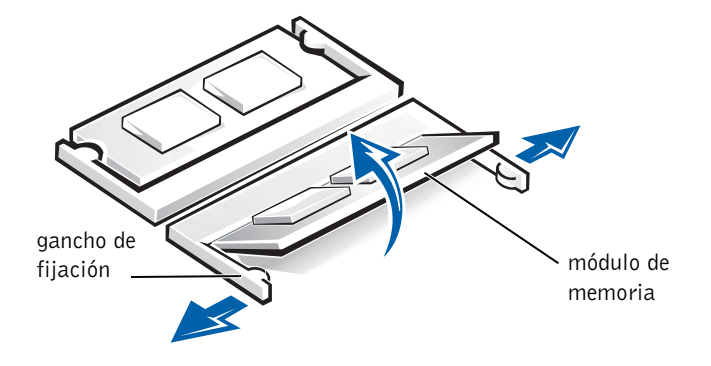

- 7 Instale el módulo de memoria:
	- a Alinee la muesca del módulo con la ranura del centro del zócalo.
	- b Deslice el borde del módulo insertándolo bien en el zócalo y gire el módulo hasta que oiga un clic.

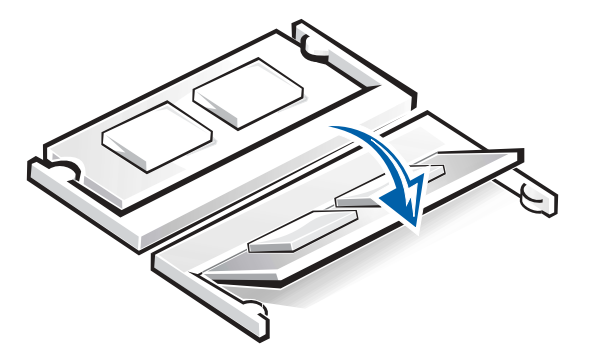

SUGERENCIA: si el módulo de memoria no está instalado correctamente, el ordenador no se inicializará. Este fallo no lo indica ningún mensaje de error.

- AVISO: si necesita instalar módulos de memoria en dos zócalos, instale un módulo de memoria en el zócalo con la etiqueta "JDIM (DIMMA)" antes de instalar un módulo en el zócalo con la etiqueta "JDIM2 (DIMMB)".
- 8 Vuelva a colocar la cubierta y los tornillos.

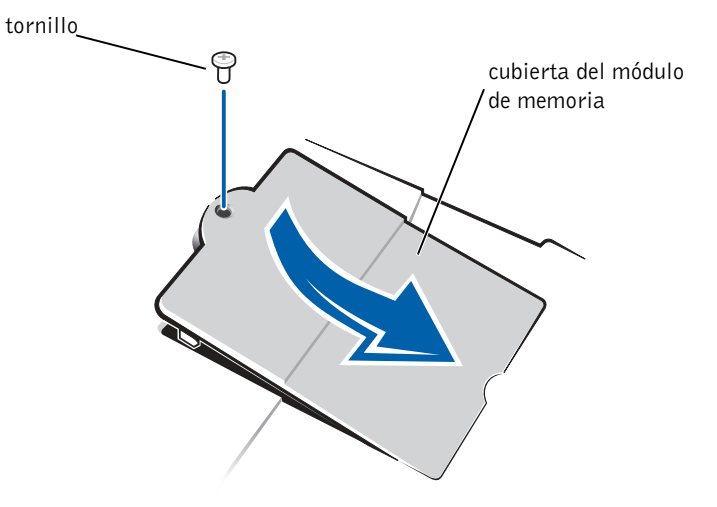

- 9 Inserte la batería en el compartimento de la batería o conecte el adaptador de CA al ordenador y a una toma de corriente eléctrica.
- 10 Encienda el ordenador.

Al reinicializarse el ordenador, éste detectará la presencia de memoria adicional y actualizará automáticamente la información de configuración del sistema.

# <span id="page-61-1"></span><span id="page-61-0"></span>Sustitución de una unidad de disco duro

 AVISO: las unidades de disco duro son muy frágiles y deben manejarse con cuidado. Incluso un pequeño golpe puede dañar la unidad.

#### PRECAUCIÓN: si extrae la unidad de disco duro del ordenador cuando la unidad está caliente, no toque la envoltura de metal de la unidad de disco duro.

 AVISO: para evitar la pérdida de datos, apague el ordenador (vea la [página 18\)](#page-17-0) antes de extraer o instalar una unidad de disco duro. No extraiga la unidad de disco duro mientras el ordenador se encuentre en el modo de espera o de hibernación, o si está encendido el indicador de alimentación.

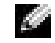

#### SUGERENCIA:

Dell no garantiza la compatibilidad ni proporciona asistencia a las unidades de disco duro de otros fabricantes.

Adición de piezas | 63

- 1 Guarde y cierre los archivos que estén abiertos, salga de los programas abiertos y apague el ordenador (consulte la [página 18\)](#page-17-0).
- 2 Extraiga las baterías que estén instaladas y desconecte del ordenador el cable del adaptador de CA y los dispositivos externos.
- <span id="page-62-0"></span>3 Voltee el ordenador y quite el tornillo de la unidad de disco duro.

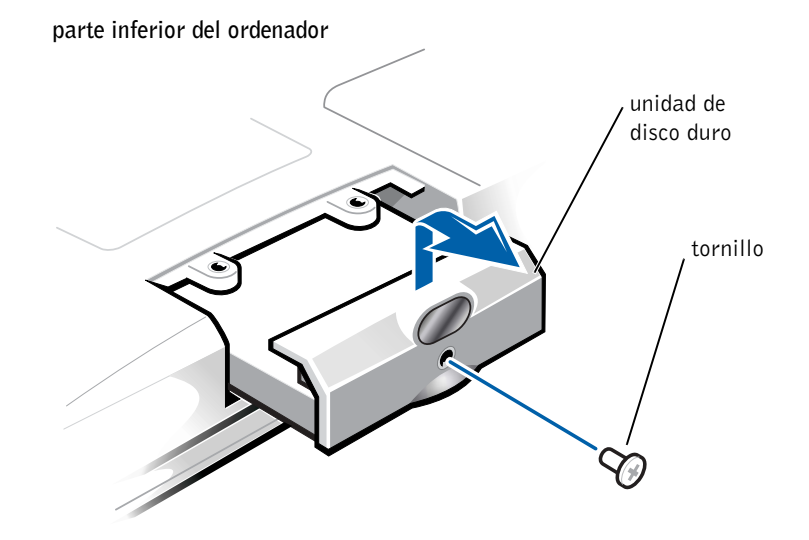

SUGERENCIA:

necesitará el CD del sistema operativo para instalar el sistema operativo Windows. También necesitará el CD Drivers and Utilities (Drivers y utilidades) para instalar las utilidades y los drivers en la nueva unidad de disco duro.

- **AVISO:** cuando la unidad de disco duro no esté en el ordenador, protéjala contra la exposición a la electricidad estática, guardándola en un embalaje protector antiestático.
- 4 Levante la cubierta de la unidad de disco duro hasta que oiga un clic.
- 5 Deslice la unidad de disco duro para extraerla del ordenador.
- 6 Extraiga la nueva unidad de su embalaje.

Guarde el embalaje original para utilizarlo cuando necesite almacenar o transportar la unidad de disco duro.

**AVISO:** no fuerce la unidad para meterla en el ordenador. Si encuentra alguna resistencia, aplique una presión firme y uniforme sobre la unidad para insertarla en su lugar.

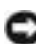

- a Levante la cubierta de la unidad de disco duro hasta que oiga un clic.
- b Empuje la unidad de disco duro hasta que esté completamente asentada en el compartimento.
- c Presione la cubierta de la unidad de disco duro hacia abajo.
- 8 Vuelva a colocar y apriete el tornillo extraído en el [paso 3.](#page-62-0)
- 9 Instale el sistema operativo proporcionado por Dell (consulte la [página 47](#page-46-0)).
- 10 Instale los drivers y utilidades proporcionados por Dell (consulte la [página 46](#page-45-1)).

#### Devolución a Dell de una unidad de disco duro

Devolución a Dell de la unidad de disco duro antigua en su embalaje de espuma original. De lo contrario, la unidad de disco duro podría sufrir daños durante el transporte.

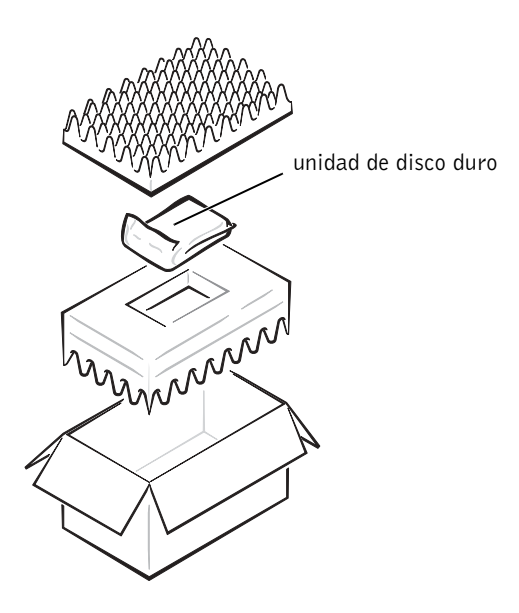

#### SECCIÓN 4

# Apéndice

[Especificaciones](#page-65-0)

[Configuración estándar](#page-72-0)

[Cómo ponerse en contacto con Dell](#page-74-1)

[Información sobre normativas](#page-87-0)

[Información sobre la garantía y la política de](#page-89-0)  [devoluciones](#page-89-0)

[Aviso de productos de Macrovision](#page-89-1)

# <span id="page-65-0"></span>Especificaciones

#### Microprocesador

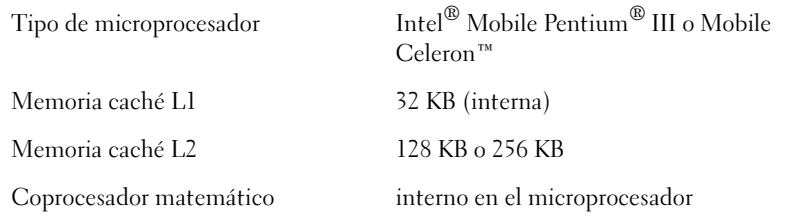

#### Información del sistema

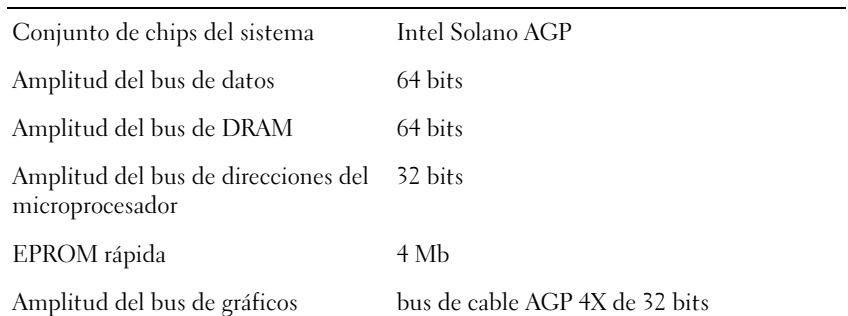

#### Tarjeta PC

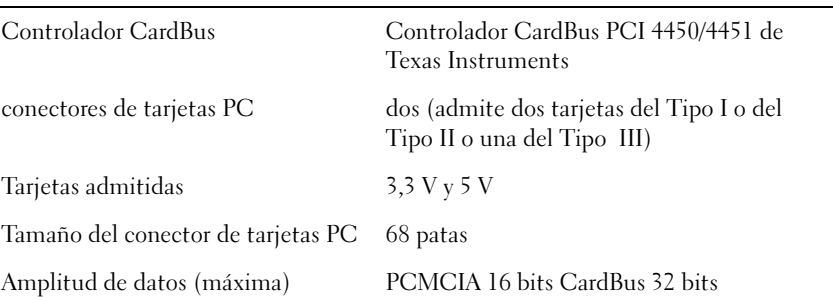

#### <span id="page-66-0"></span>Memoria

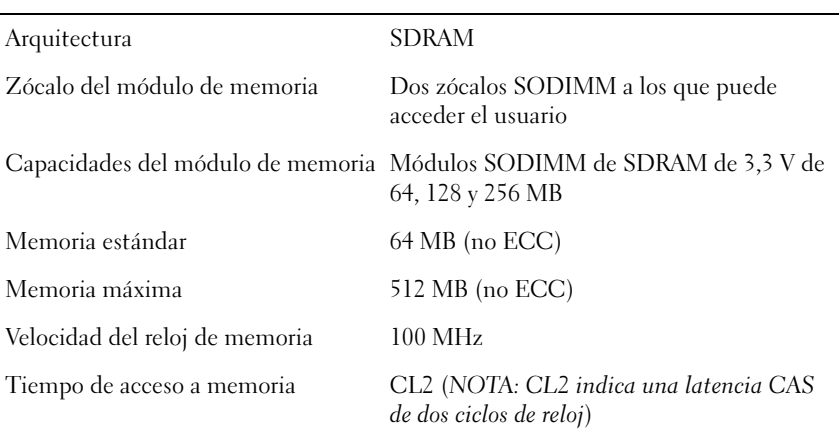

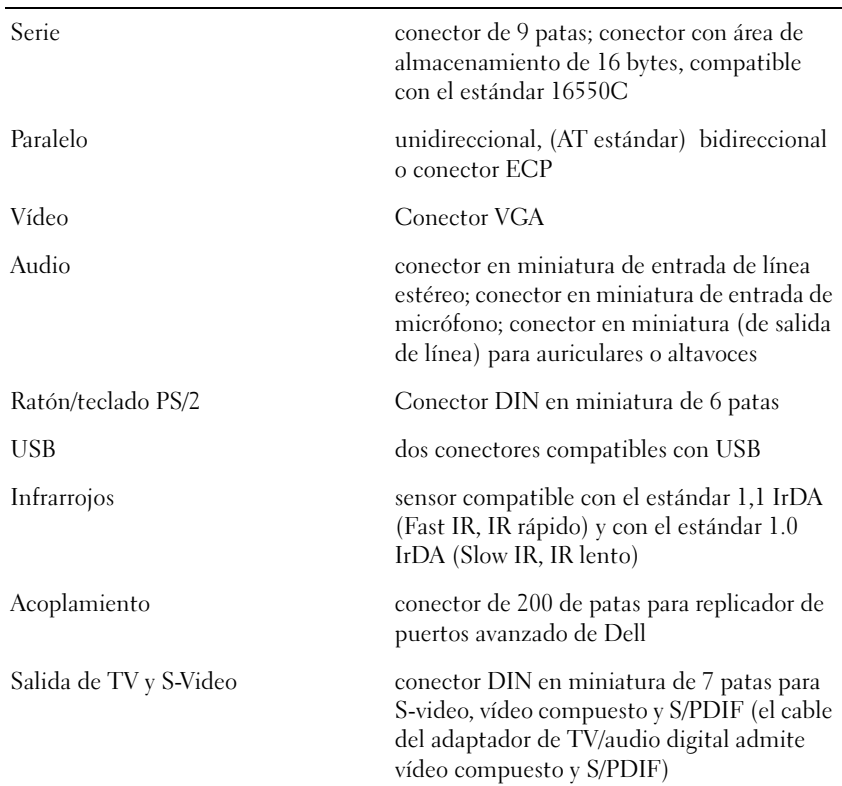

#### Puertos y conectores

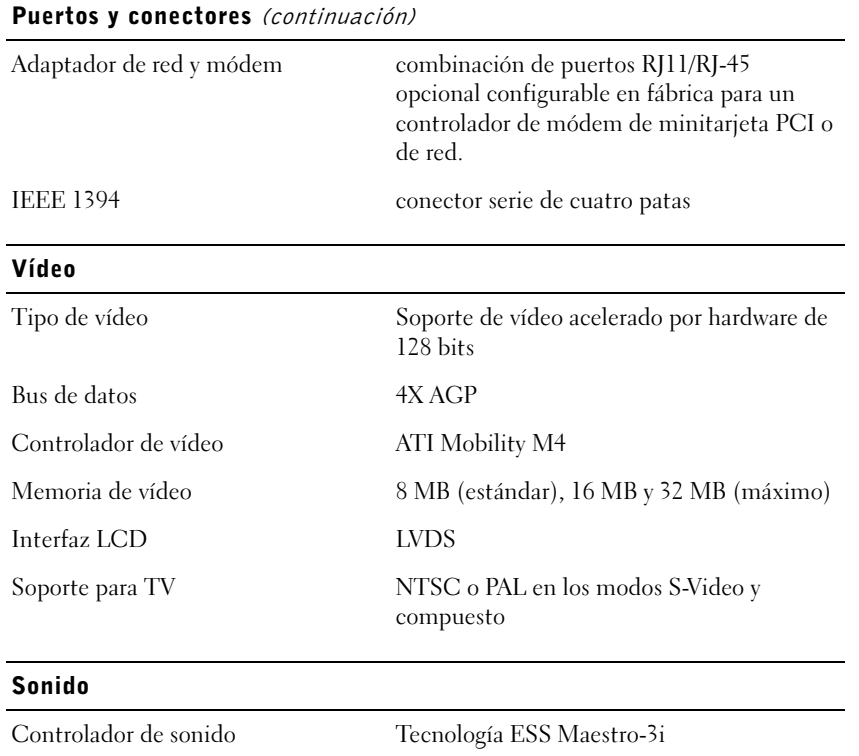

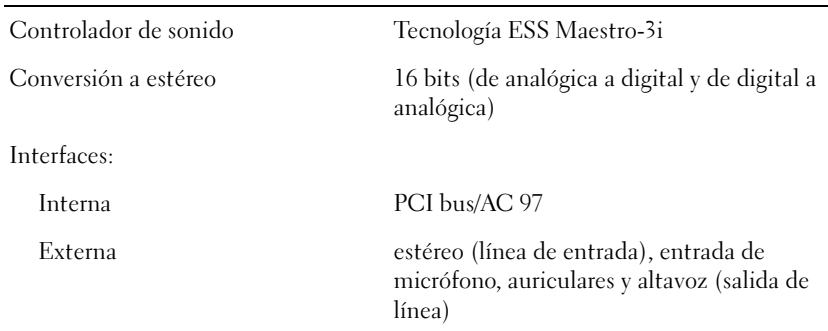

#### Pantalla

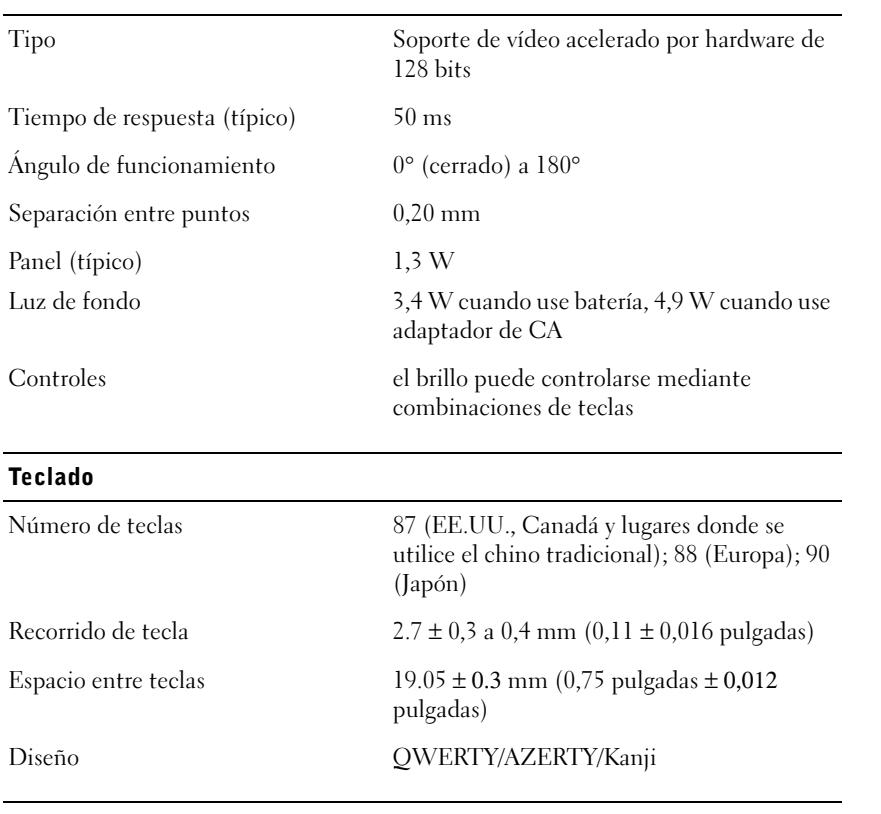

### Almohadilla de contacto

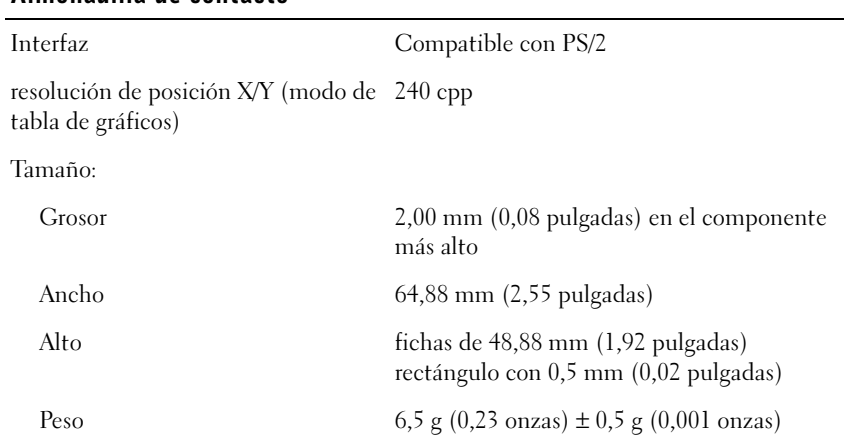

#### Almohadilla de contacto (continuación)

Alimentación:

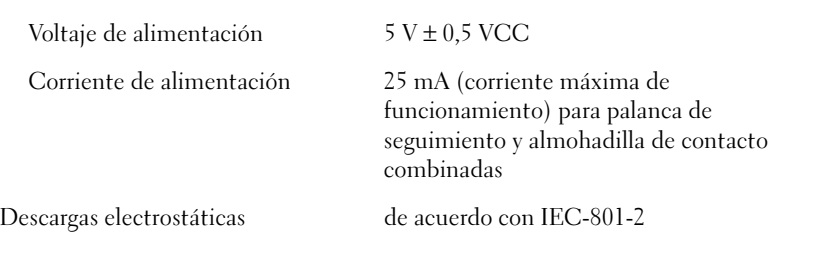

#### Palanca de seguimiento

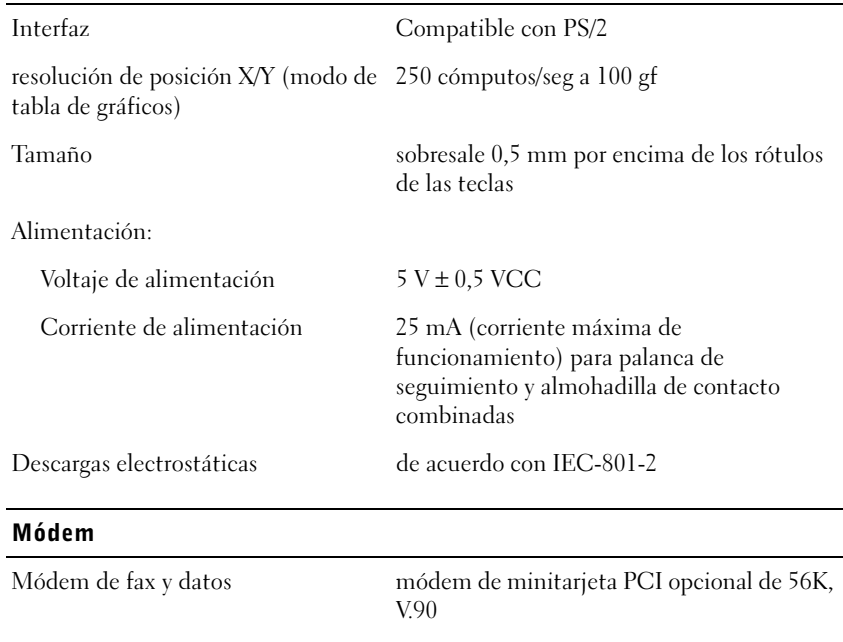

NIC de datos o fax módem de minitarjeta opcional PCI 10/100

LAN + 56K, V.90

#### Batería

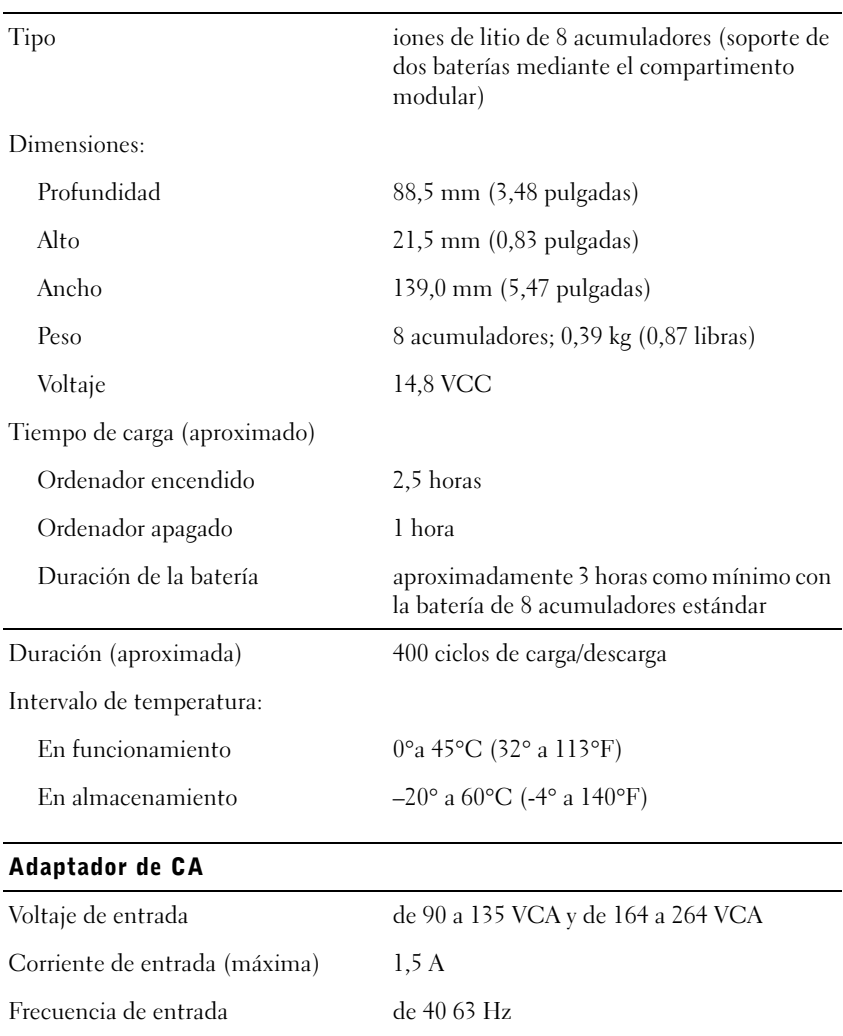

Corriente de salida 4,5 A (máximo a un pulso de 4 segundos);

3,5 A (continua)

Voltaje nominal de salida 20 VCC

#### Adaptador de CA (continuación)

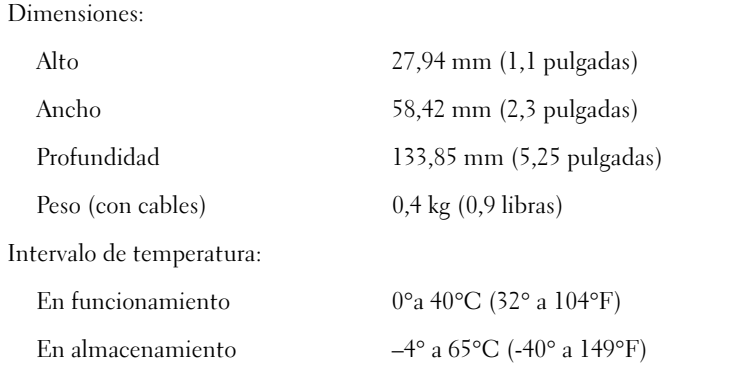

#### Ambientales

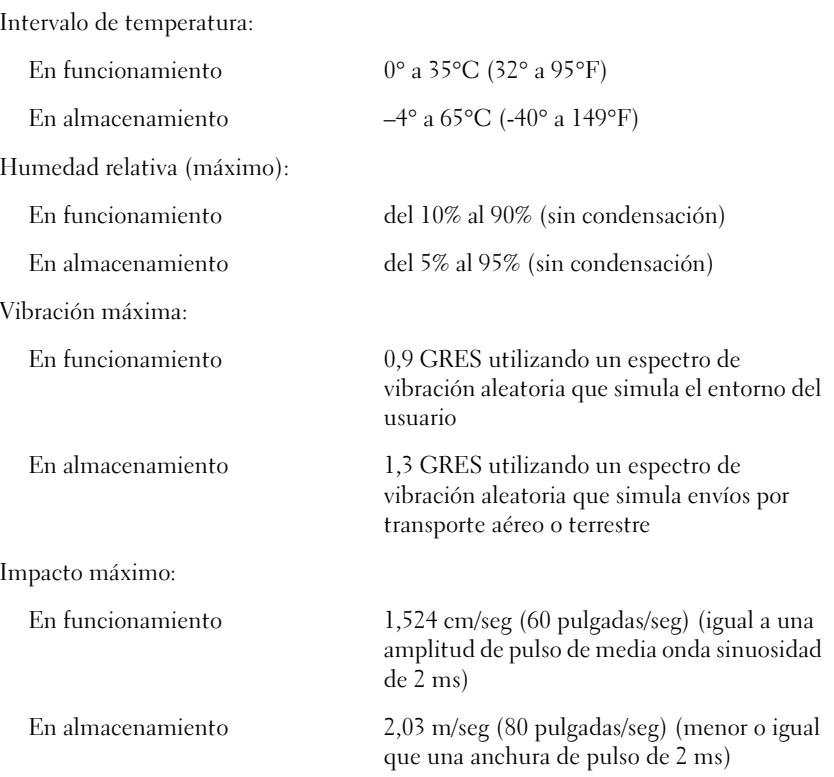
#### Ambientales (continuación)

Altitud (máxima):

En funcionamiento -15,2 3.048 m (-50 304.800,00 cm pies) En almacenamiento -15,2 10.668 m (-50 1.066.800,00 cm)

#### Unidades ópticas fijas

Unidades admitidas Unidades de 12,5 mm: CD, CD-RW y DVD

# Configuración estándar

El programa de configuración del sistema contiene la configuración estándar del ordenador.

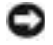

**AVISO:** a menos que sea un usuario experto, no cambie la configuración de este programa. Determinados cambios pueden causar que el ordenador no funcione correctamente.

#### Páginas de configuración del sistema

Las páginas de configuración del sistema muestran la información actual de configuración y las selecciones del ordenador. Puede cambiar las selecciones que aparecen en blanco en la pantalla.

- La página 1 muestra información del sistema.
- La página 2 muestra la configuración de inicialización y las selecciones de configuración de acoplamiento.
- La página 3 muestra las selecciones básicas de configuración de dispositivos.
- La página 4 muestra el estado de carga de la batería.
- La página 5 muestra las selecciones de administración de energía.
- La página 6 muestra las selecciones de contraseña de la unidad de disco duro y de seguridad.

<span id="page-72-0"></span>

SUGERENCIA: Para ver información sobre un elemento específico de la página de configuración del sistema, resalte el elemento y consulte el área de Ayuda de la pantalla.

#### Visualización de las páginas de configuración del sistema

- 1 Encienda (o reinicialice) el ordenador.
- 2 Cuando aparezca el logotipo azul de Dell, pulse <F2> inmediatamente.

Si espera demasiado y aparece el logotipo de Windows, siga esperando hasta que aparezca el escritorio de Windows. Después, apague el ordenador (consulte la [página 18\)](#page-17-0) y vuelva a intentarlo.

# Cómo ponerse en contacto con Dell

Cuando necesite ponerse en contacto con Dell, utilice los números de teléfono, códigos y direcciones electrónicas que se incluyen en la tabla siguiente. Si necesita ayuda para averiguar los códigos que debe utilizar, póngase en contacto con un operador de telefonía local o internacional.

<span id="page-74-0"></span>SUGERENCIA: los

números de llamada sin cargo son para uso dentro del país en el que aparecen.

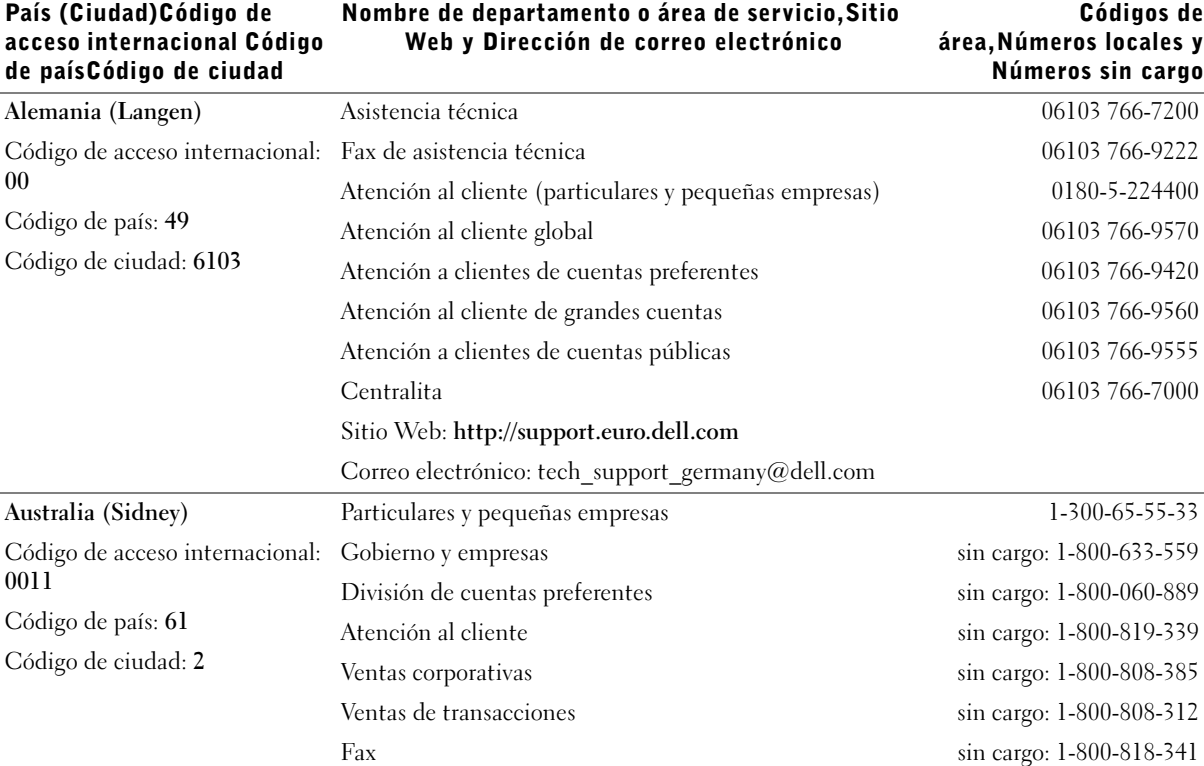

#### Números y direcciones de contacto

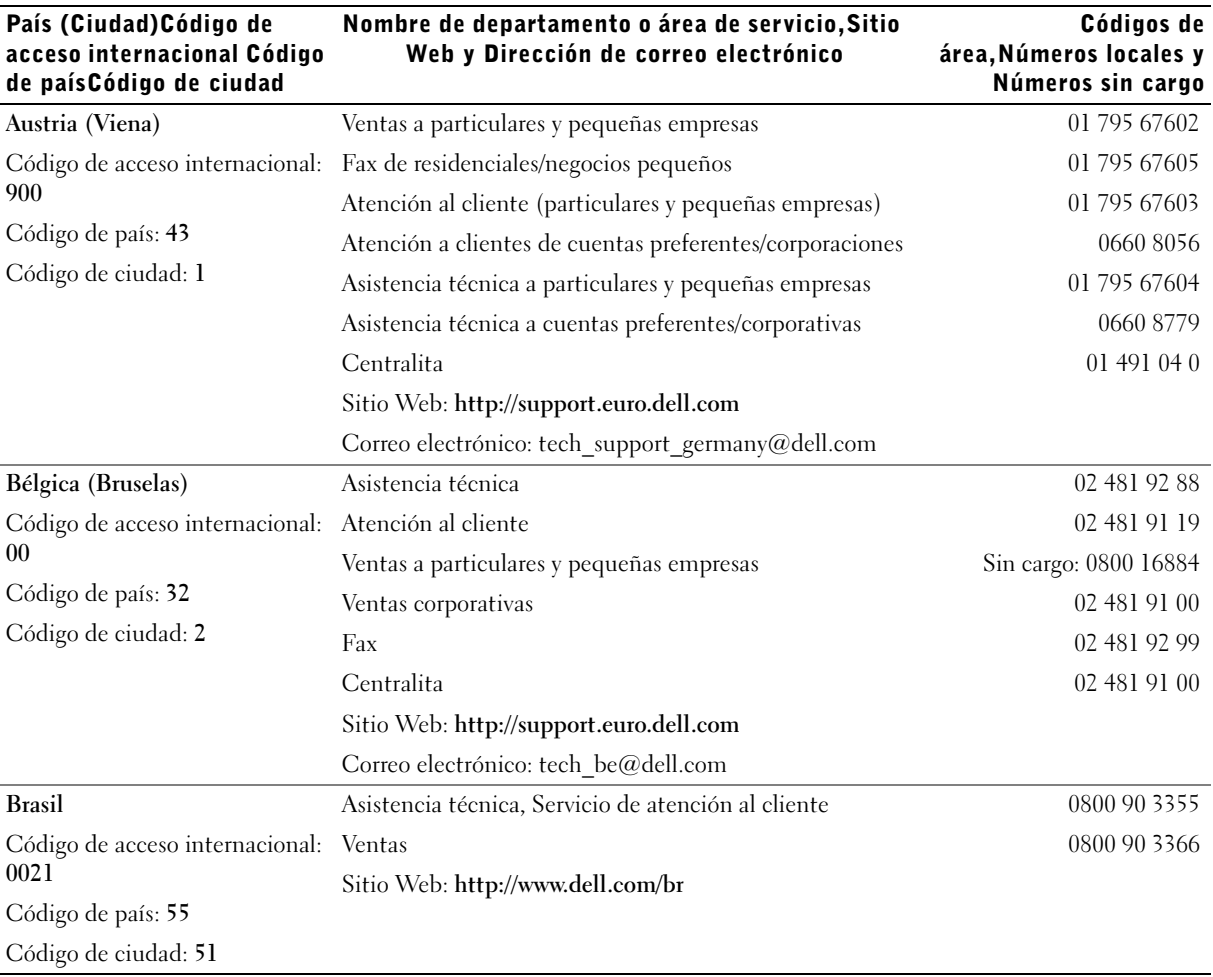

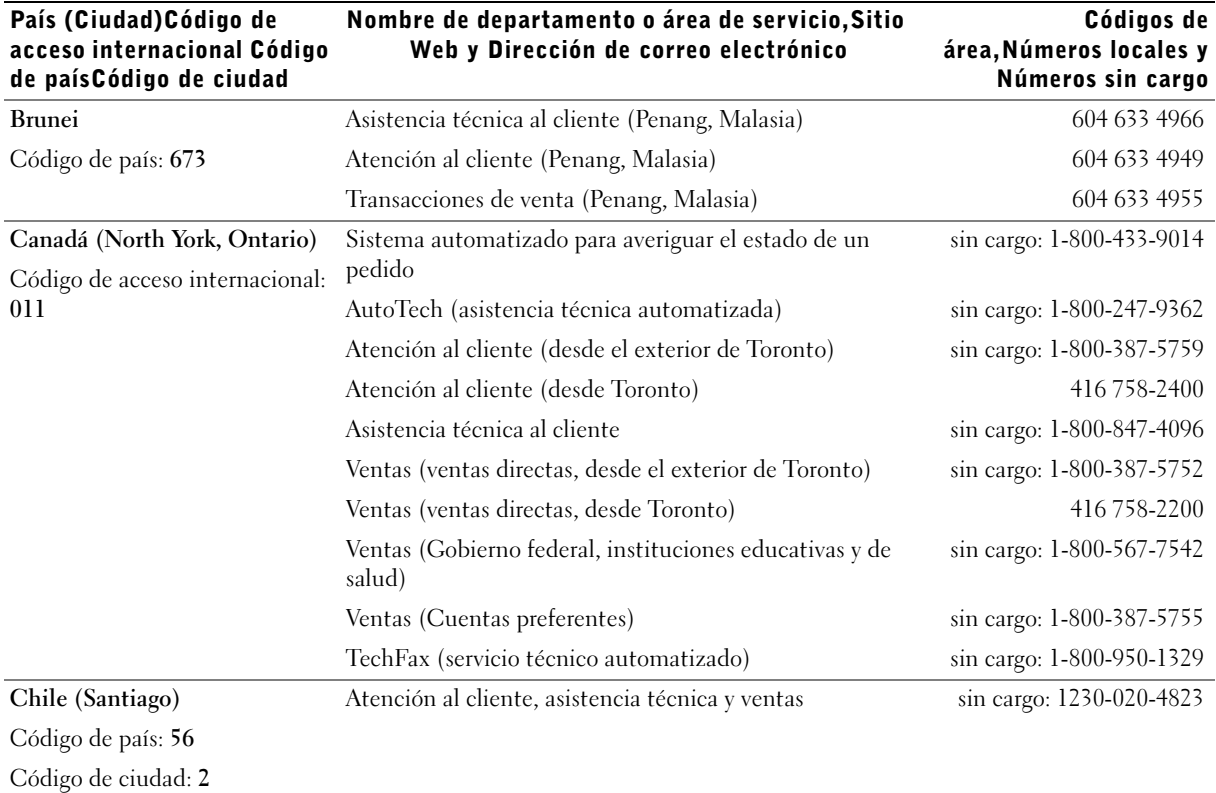

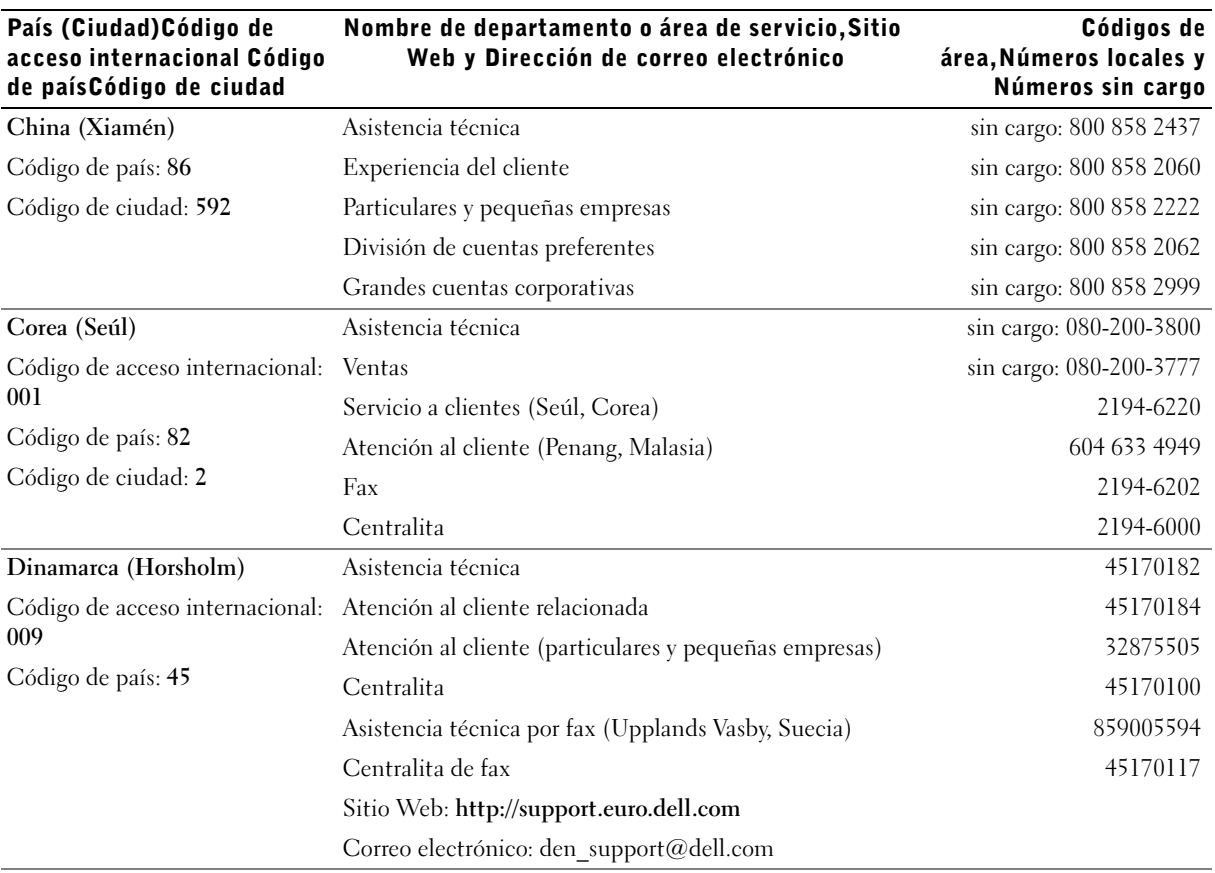

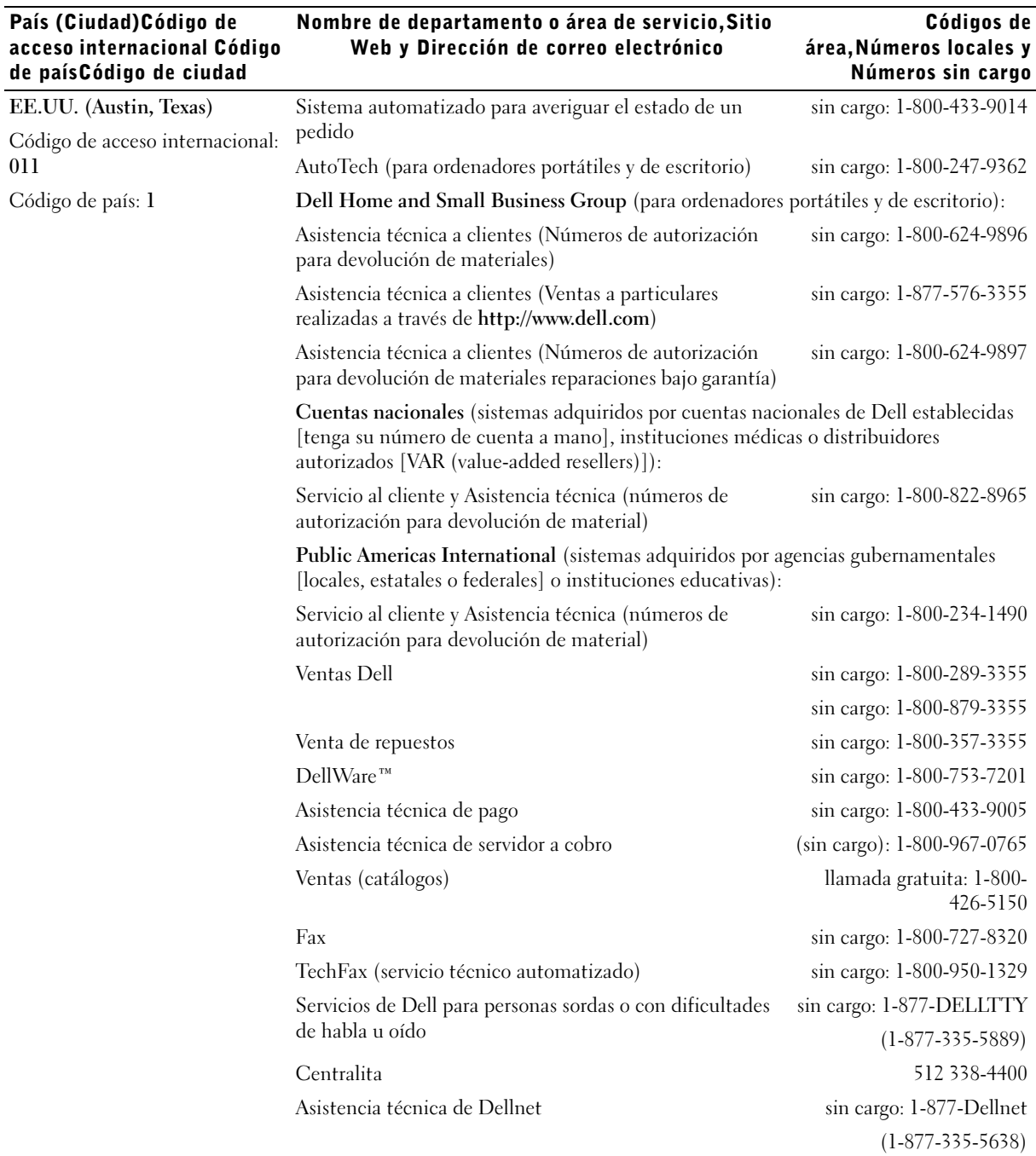

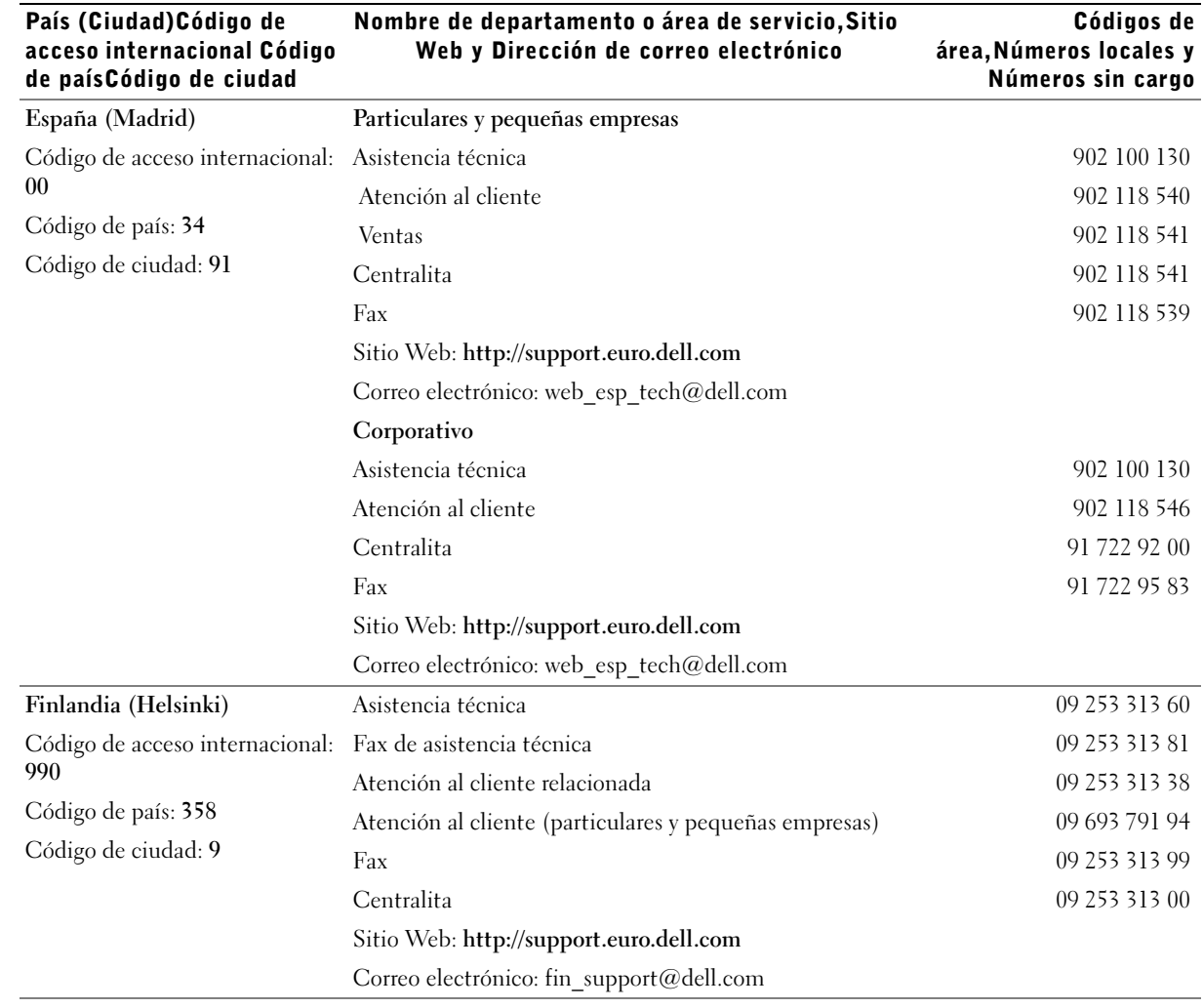

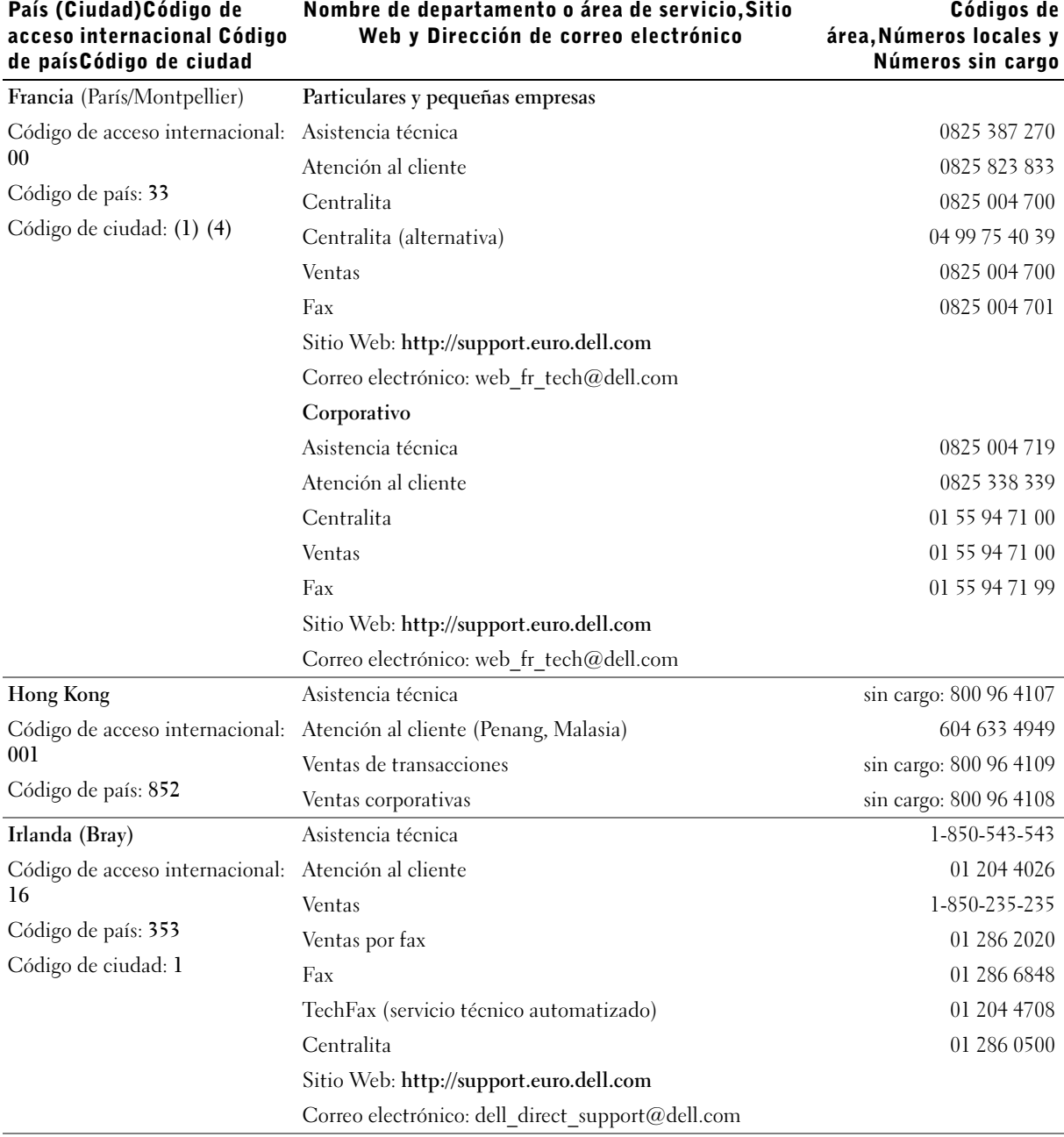

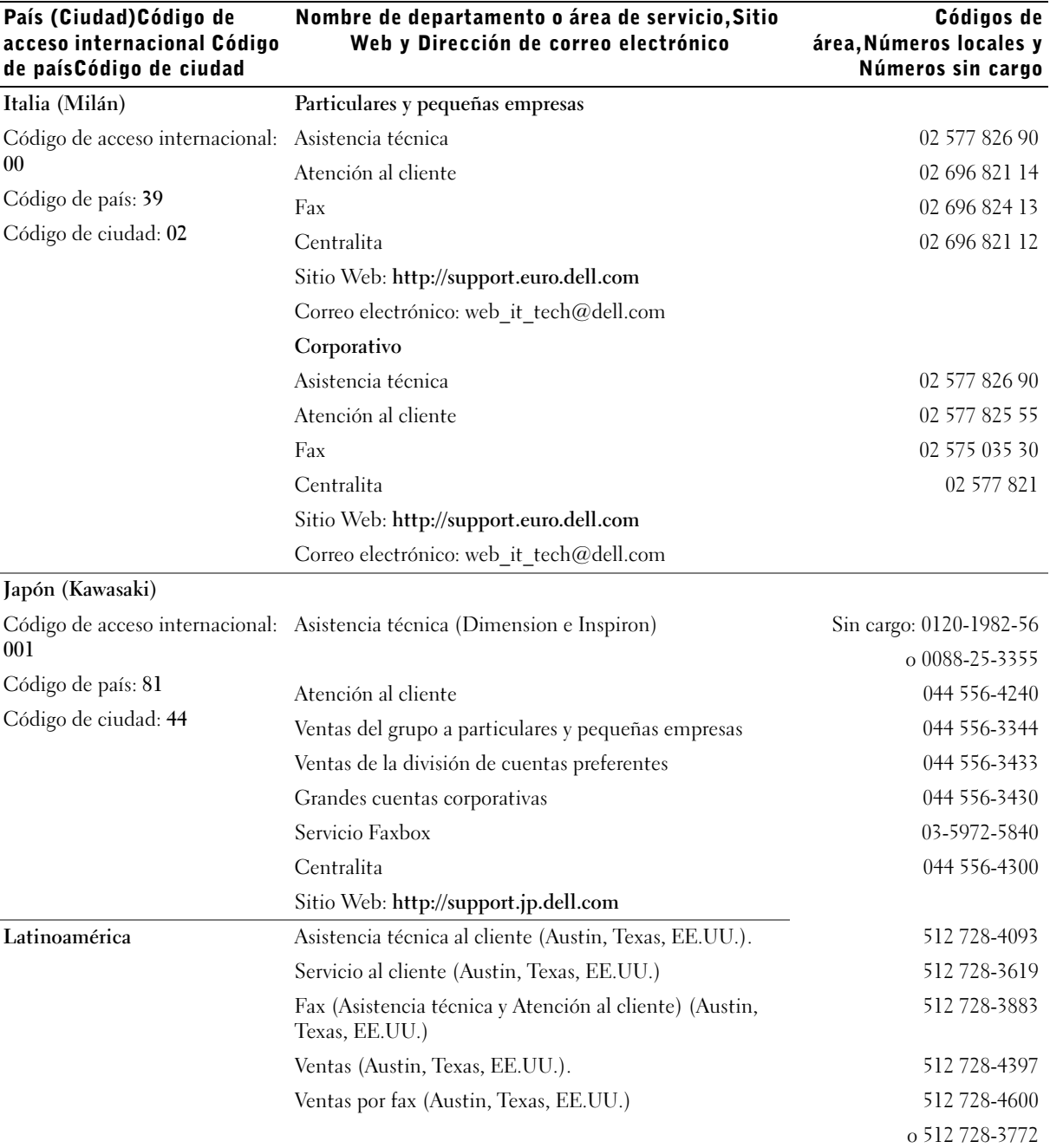

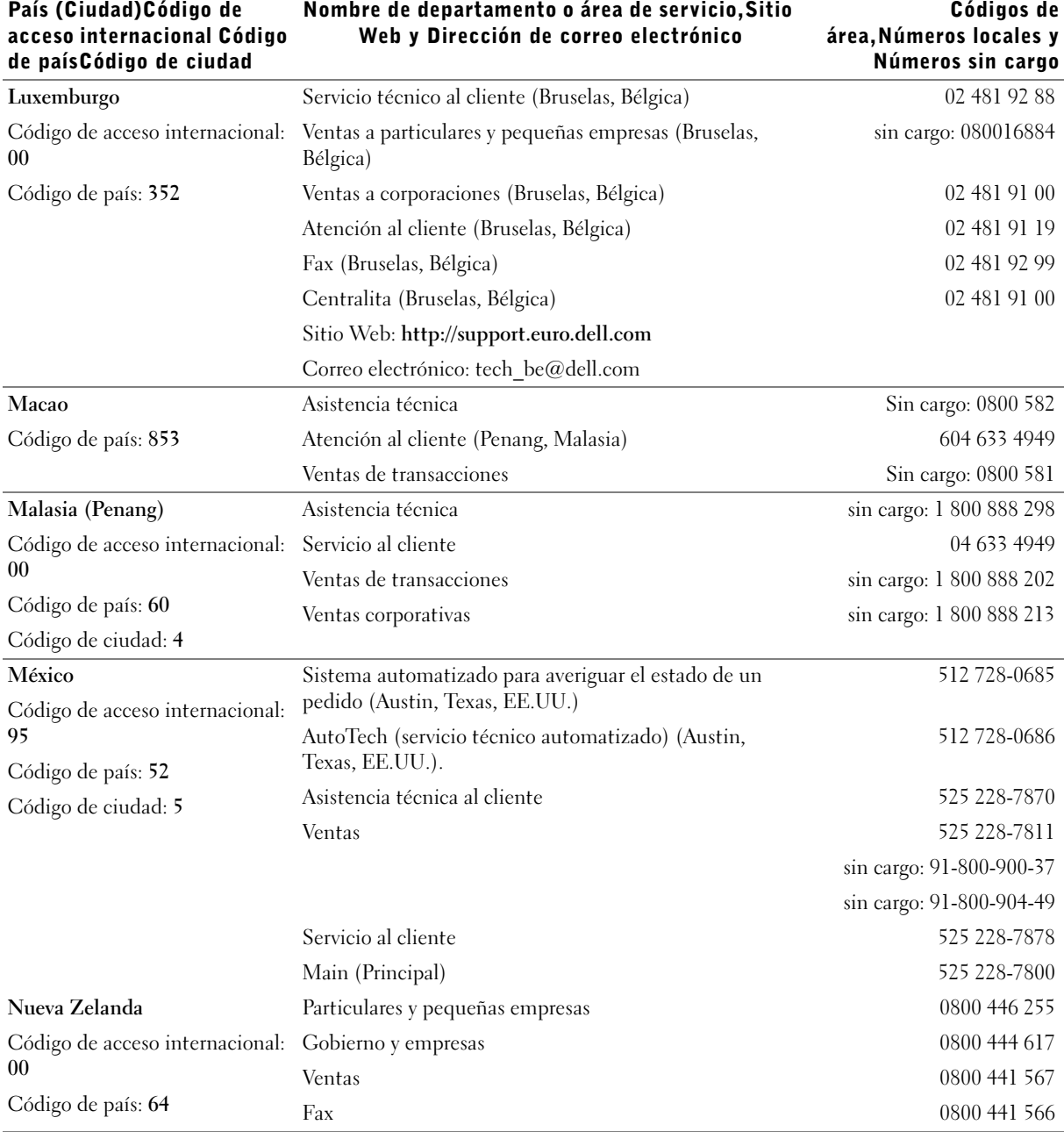

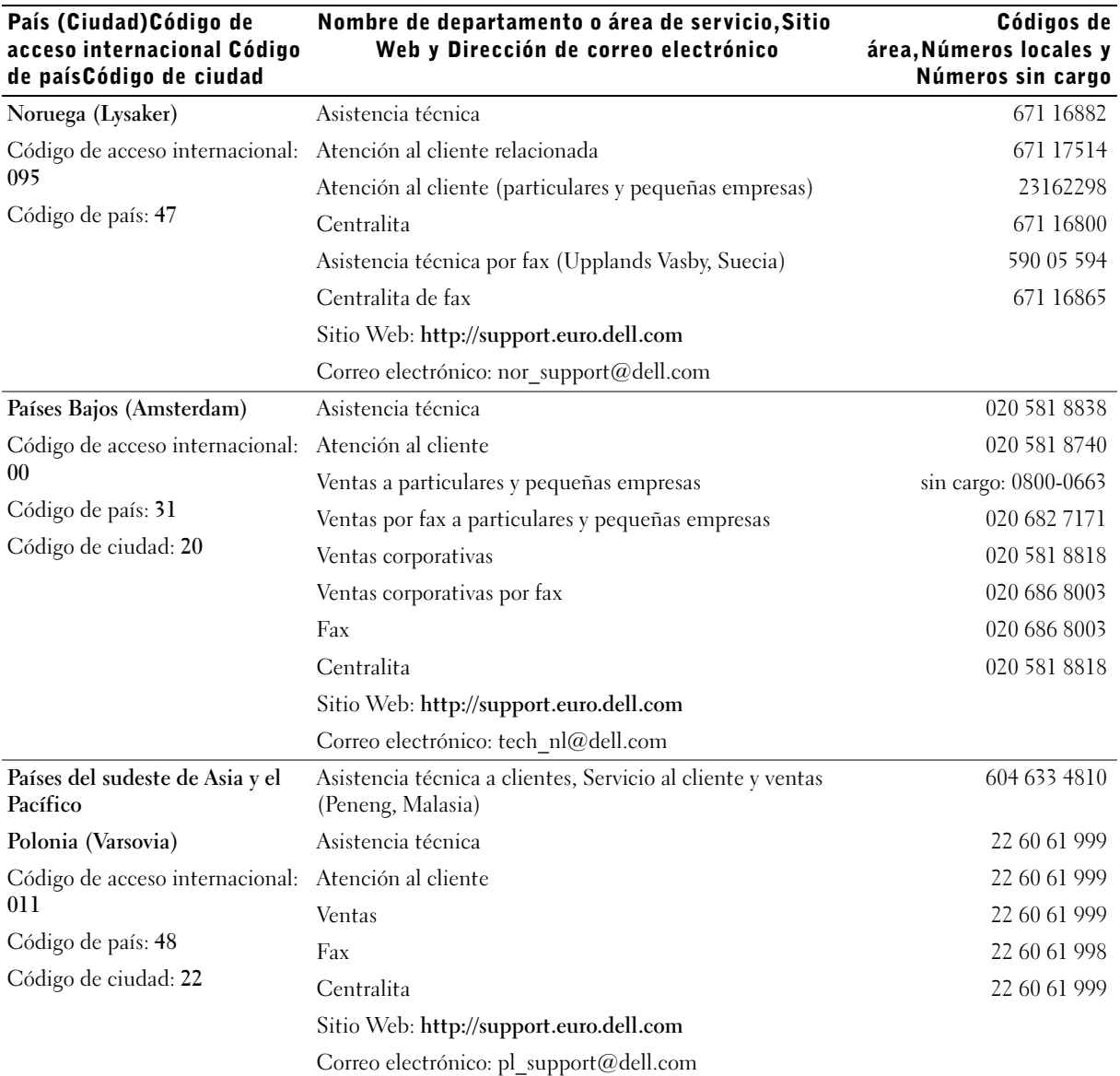

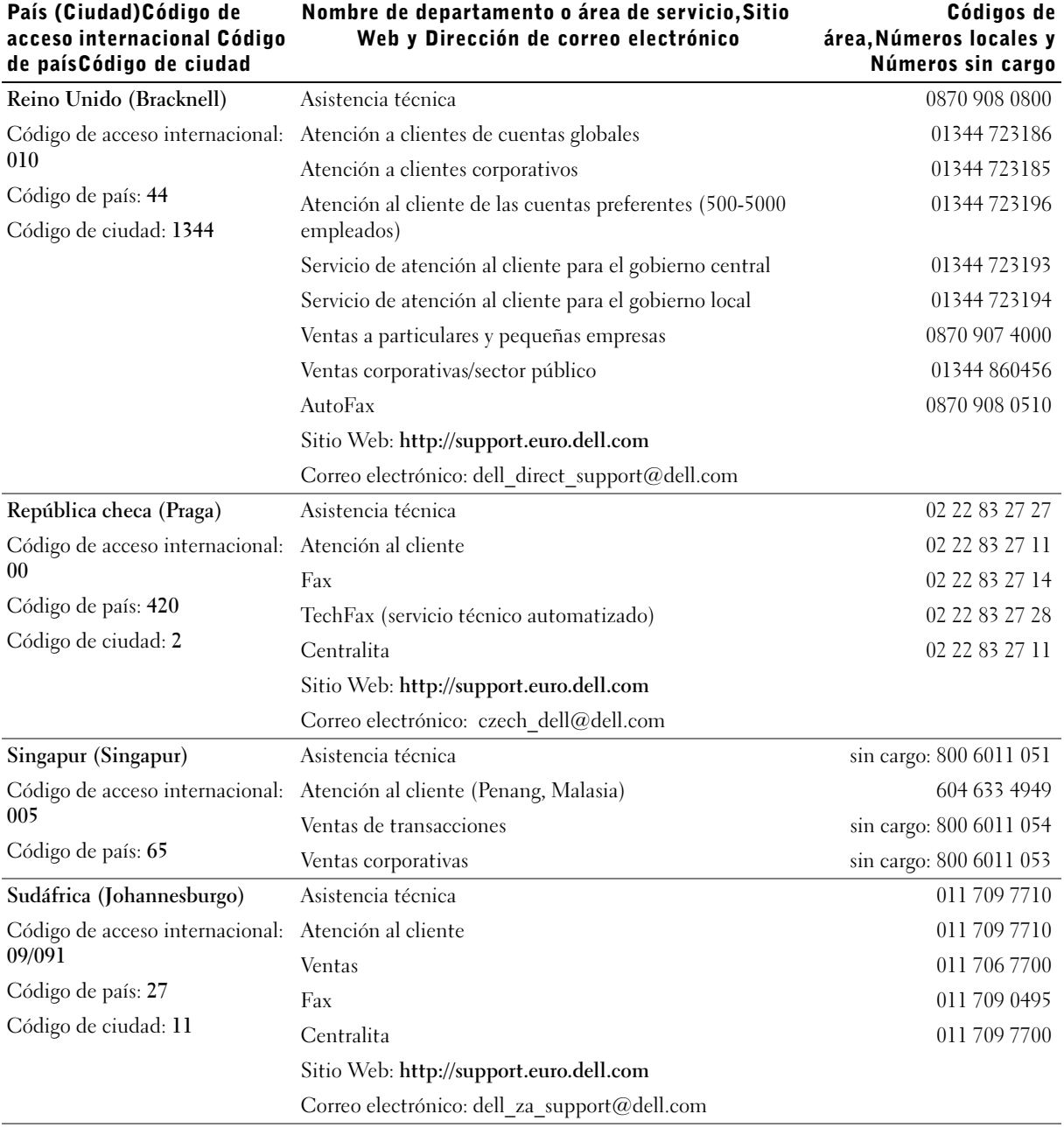

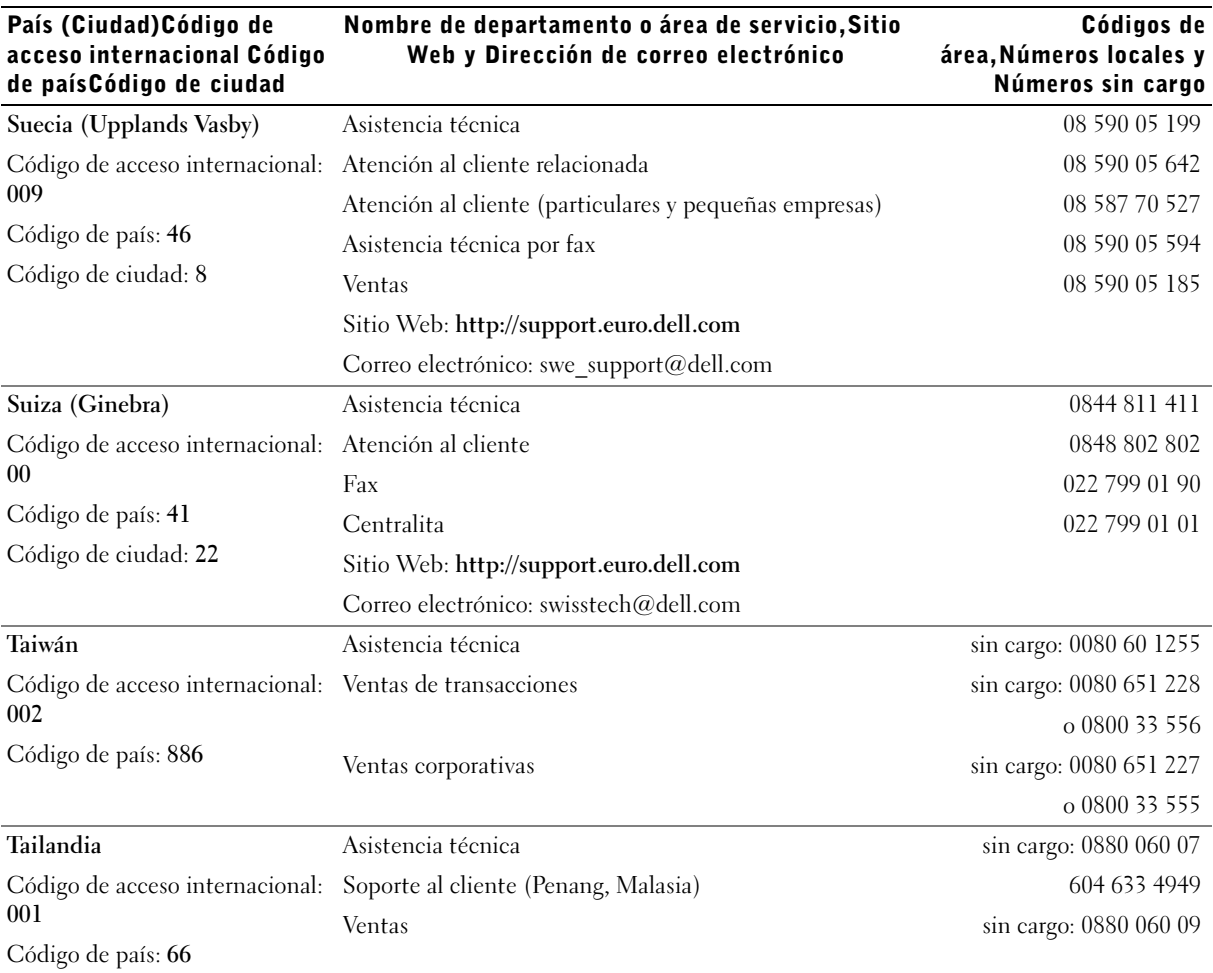

#### Devolución de artículos para su reparación en garantía o para obtener crédito

- <span id="page-86-0"></span>1 Llame a Dell para obtener un número de autorización y anótelo de manera clara y destacada en el exterior de la caja.
- 2 Incluya una copia de la factura y una carta que describa la razón de la devolución.
- 3 Incluya todos los accesorios correspondientes al artículo en devolución (cables de alimentación, CD, manuales, etc.) si la devolución es para obtener crédito.
- 4 Embale el equipo que vaya a devolver en el embalaje original (o uno equivalente).

El usuario se responsabiliza de los gastos de envío. Asimismo, tiene la obligación de asegurar el producto devuelto y asumir el riesgo en caso de pérdida durante el envío a Dell. No se aceptará el envío de paquetes a portes debidos.

Cualquier devolución que no satisfaga los requisitos indicados no será aceptada en nuestro departamento de recepción y le será devuelta.

# Información sobre normativas

Una interferencia electromagnética (EMI, del inglés Electromagnetic Interference) es cualquier señal o emisión, radiada al espacio o conducida a través de un cable de alimentación o señal, que pone en peligro el funcionamiento de la navegación por radio u otro servicio de seguridad o degrada seriamente, obstruye o interrumpe de forma repetida un servicio de comunicaciones por radio autorizado. Su ordenador Dell está diseñado para cumplir las normativas aplicables respecto a EMI. Cambios o modificaciones no aprobados expresamente por Dell podrían invalidar la autorización del usuario para utilizar el equipo.

Puede encontrar información adicional sobre las normativas relativas al equipo en el archivo de ayuda Tell Me How (Procedimientos). Para abrir el archivo, pulse sobre el botón Inicio en el escritorio de Windows, elija Dell Documents (Documentos de Dell) y pulse sobre Tell Me How (Procedimientos).

#### Cómo desechar las baterías

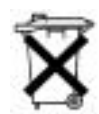

El sistema de su ordenador utiliza una batería de iones de litio y una pila tipo botón de hidruro de níquel metálico (NiMH). Para obtener instrucciones sobre la sustitución de la batería de ión-litio del ordenador, consulte el archivo de ayuda Tell Me How (Procedimientos). Para abrir el archivo, pulse sobre el botón Inicio en el escritorio de Windows, elija Dell Documents (Documentos de Dell) y pulse sobre Tell Me How (Procedimientos).

La pila de tipo botón es de larga duración y es muy posible que nunca precise reemplazarla. Sin embargo, si alguna vez necesita cambiarla, deberá realizar el proceso una persona del servicio técnico autorizado.

No mezcle las baterías con la basura doméstica. Póngase en contacto con la agencia local de eliminación de residuos para obtener la dirección del contenedor de pilas más cercano.

#### Información para NOM (únicamente para México)

La información siguiente se proporciona en el dispositivo o en los dispositivos descritos en este documento, en cumplimiento de los requisitos de la Norma Oficial Mexicana (NOM):

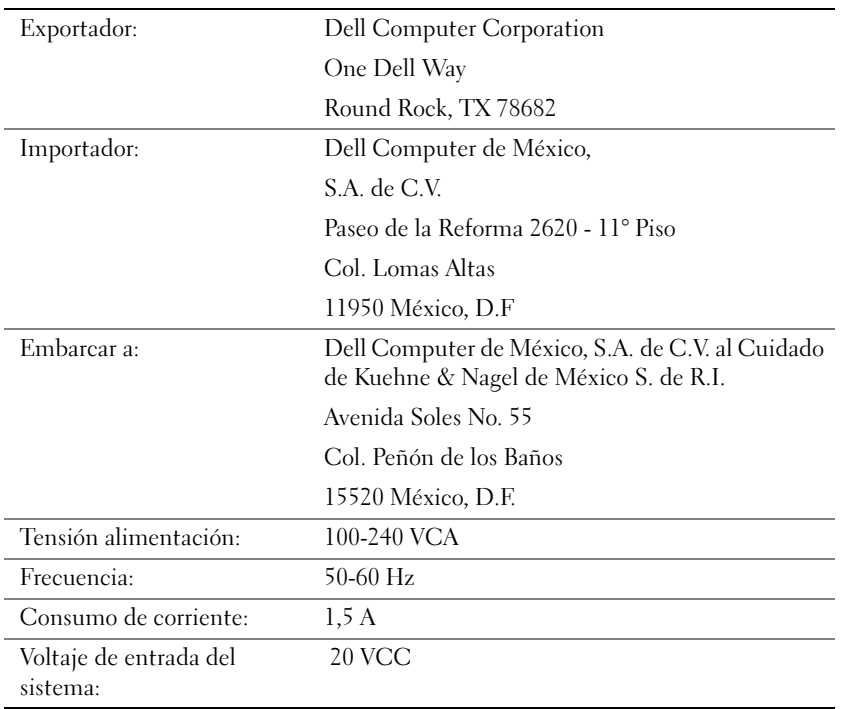

## <span id="page-89-0"></span>Información sobre la garantía y la política de devoluciones

Dell Computer Corporation ("Dell") fabrica sus productos de hardware a partir de piezas y componentes nuevos o equivalentes a nuevos, de acuerdo con las prácticas normales en el sector. Para obtener información sobre la garantía de Dell para el ordenador, consulte el archivo de ayuda Tell Me How (Procedimientos). Para abrir el archivo, pulse sobre el botón Inicio en el escritorio de Windows, elija Dell Documents (Documentos de Dell) y pulse sobre Tell Me How (Procedimientos).

# Aviso de productos de Macrovision

El siguiente aviso de productos es aplicable a los productos de Macrovision Corporation que se incluye con la unidad de DVD-ROM:

Este producto incorpora tecnología de protección de copyright amparada por reclamaciones de método de ciertas patentes de EE.UU. y otros derechos de propiedad intelectual de Macrovision Corporation y otros propietarios. La utilización de la tecnología de protección de copyright debe estar autorizada por Macrovision Corporation y su finalidad es el uso doméstico y otros tipos de visualización con carácter limitado, a menos que Macrovision Corporation lo autorice expresamente. Se prohibe la ingeniería inversa y el desensamblaje.

# Índice

## A

ajustes [programa de configuración del](#page-72-0)  sistema, 73 alimentación [apagar, 18](#page-17-1) [solución de problemas, 28](#page-27-0) almohadilla de contacto [solución de problemas, 36](#page-35-0) altavoz [ajustar volumen, 32](#page-31-0) [solución de problemas, 32](#page-31-0) [apagar el ordenador, 18](#page-17-1) APR [conexión a una red, 22](#page-21-0) archivo de ayuda [acceso, 28](#page-27-1) Archivo de ayuda Tell Me How (Procedimientos) [acceso, 28](#page-27-2) archivo de hibernación [activar compatibilidad, 50](#page-49-0) asistencia técnica [números de teléfono y](#page-74-0)  direcciones, 75 [reparación bajo garantía o](#page-86-0)  crédito, 87 [audio.](#page-31-0) Véase sonido

Auricular Dolby [Instalación, 22](#page-21-1)

#### B

[BIOS, 73](#page-72-0) [bloqueo, 42](#page-41-0) [búsqueda de soluciones, 26](#page-25-0)

#### C

caracteres [no esperados, 37](#page-36-0) [cierre, 18](#page-17-1) compartimento modular [intercambio de dispositivos](#page-18-0)  (ordenador apagado), 19 compartimento para dispositivos [dispositivos, 19](#page-18-1) [intercambio de dispositivos](#page-20-0)  (modo activo), 21 contraseña [cambio para Dellnet, 14](#page-13-0) correo electrónico [acceso, 14](#page-13-1) [envío y recepción, 14](#page-13-2) [solución de problemas, 43](#page-42-0)

#### D

[Dellnet, 14](#page-13-2) [devuelve, 90](#page-89-0) drivers [reinstalación, 46](#page-45-0)

#### E

[especificaciones, 66](#page-65-0)

#### G

[garantía, 90](#page-89-0)

#### I

impresora [conexión, 16](#page-15-0) [configuración, 16](#page-15-0) [reinstalación del driver, 16](#page-15-1) [solución de problemas, 33](#page-32-0) [instrucciones de seguridad, 7](#page-6-0) Internet [conexión, 14](#page-13-2) [solución de problemas, 42](#page-41-1)

#### M

memoria [adición, 59](#page-58-0) [extracción, 60](#page-59-0) mensajes [inicialización, 30](#page-29-0) [Windows, 41](#page-40-0) [mensajes de error](#page-29-0) [inicialización, 30](#page-29-0) [Windows, 41](#page-40-0) módem [solución de problemas, 35](#page-34-0)

#### N

[números de contacto, 75](#page-74-0)

## O

ordenador [apagar, 18](#page-17-1) [bloqueo, 42](#page-41-0) [especificaciones, 66](#page-65-0) [mensajes de error, 30](#page-29-0) ordenador dañado [prueba, 45](#page-44-0)

#### P

[programa de configuración](#page-72-0)  del sistema, 73 programas [bloqueo, 42](#page-41-2) [no responde, 42](#page-41-3)

[solución de problemas, 42](#page-41-0)

### R

[RAM.](#page-58-0) Véase memoria red [configuración del APR, 22](#page-21-0) [solución de problemas, 40](#page-39-0) [reinstalación de drivers y](#page-45-0)  utilidades, 46 replicador de puertos [conexión a una red, 22](#page-21-0) [replicador de puertos](#page-52-0)  avanzado, 53 [restablecimiento de la cuenta](#page-14-0)  de Dellnet, 15

## S

[ScanDisk, 40](#page-39-1) [sistema mojado, 44](#page-43-0) software [solución de problemas, 42](#page-41-0) solución de problemas [bloqueo de un programa, 42](#page-41-2) [caracteres no esperados, 37](#page-36-0) [el ordenador se ha caído o se ha](#page-44-0)  dañado, 45 [información, 26](#page-25-0) [La unidad de CD-RW deja de](#page-38-0)  escribir, 39 [mensajes de error de](#page-29-0)  inicialización, 30 [mensajes de error de](#page-40-0)  Windows, 41

[no es posible guardar el](#page-36-1)  disquete, 37 [no se puede reproducir una](#page-38-1)  película en DVD, 39 [pantalla difícil de leer, 31](#page-30-0) [pantalla en azul, 42](#page-41-4) [pantalla en blanco, 30](#page-29-1) [problemas con el correo](#page-42-0)  electrónico, 43 [problemas con el escáner, 36](#page-35-1) [problemas con el módem, 35](#page-34-0) [problemas con el teclado](#page-35-2)  externo, 36 [problemas con la](#page-27-0)  alimentación, 28 [problemas con la almohadilla](#page-35-0)  de contacto, 36 [problemas con la impresora](#page-32-1)  conectada al puerto paralelo, 33 [problemas con la impresora](#page-33-0)  USB, 34 [problemas con la red, 40](#page-39-0) [problemas con los altavoces](#page-31-1)  externos, 32 [problemas con los altavoces](#page-31-2)  integrados, 32 [problemas con los CD, 38](#page-37-0) [problemas de conexión con](#page-41-1)  Internet, 42 [sistema mojado, 44](#page-43-0) [un programa dejó de](#page-41-3)  responder, 42 sonido [ajustar volumen, 32](#page-31-0) [solución de problemas, 32](#page-31-0)

## T

teclado [caracteres no esperados, 37](#page-36-0) [solución de problemas, 36,](#page-35-2) [37](#page-36-0)

teclado externo [solución de problemas, 36](#page-35-3)

## U

Unidad de CD [solución de problemas, 38](#page-37-0) Unidad de CD-RW [solución de problemas, 39](#page-38-0) unidad de disco duro [devolución a Dell, 64](#page-63-0) [prevención de daños, 63](#page-62-0)

[prevención de pérdida de](#page-61-0)  datos, 62 [solución de problemas, 40](#page-39-1) [sustitución, 62](#page-61-1) unidad de disquete [solución de problemas, 37](#page-36-1) Unidad de DVD [solución de problemas, 39](#page-38-1) unidades [solución de problemas, 37](#page-36-2)

#### V

vídeo [solución de problemas, 30](#page-29-2) visualización [solución de problemas, 30](#page-29-2)

#### W

Windows 2000 [Ayuda, 28](#page-27-3) [mensajes de error, 41](#page-40-0) [reinstalación, 49](#page-48-0) Windows 98 [mensajes de error, 41](#page-40-0) [reinstalación, 47](#page-46-0) Windows Me

[Ayuda, 28](#page-27-4) [cierre, 18](#page-17-2) [mensajes de error, 41](#page-40-0) [reinstalación, 47](#page-46-0)